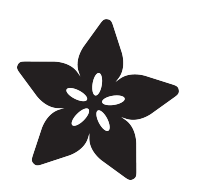

# Adafruit I2S MEMS Microphone Breakout

Created by lady ada

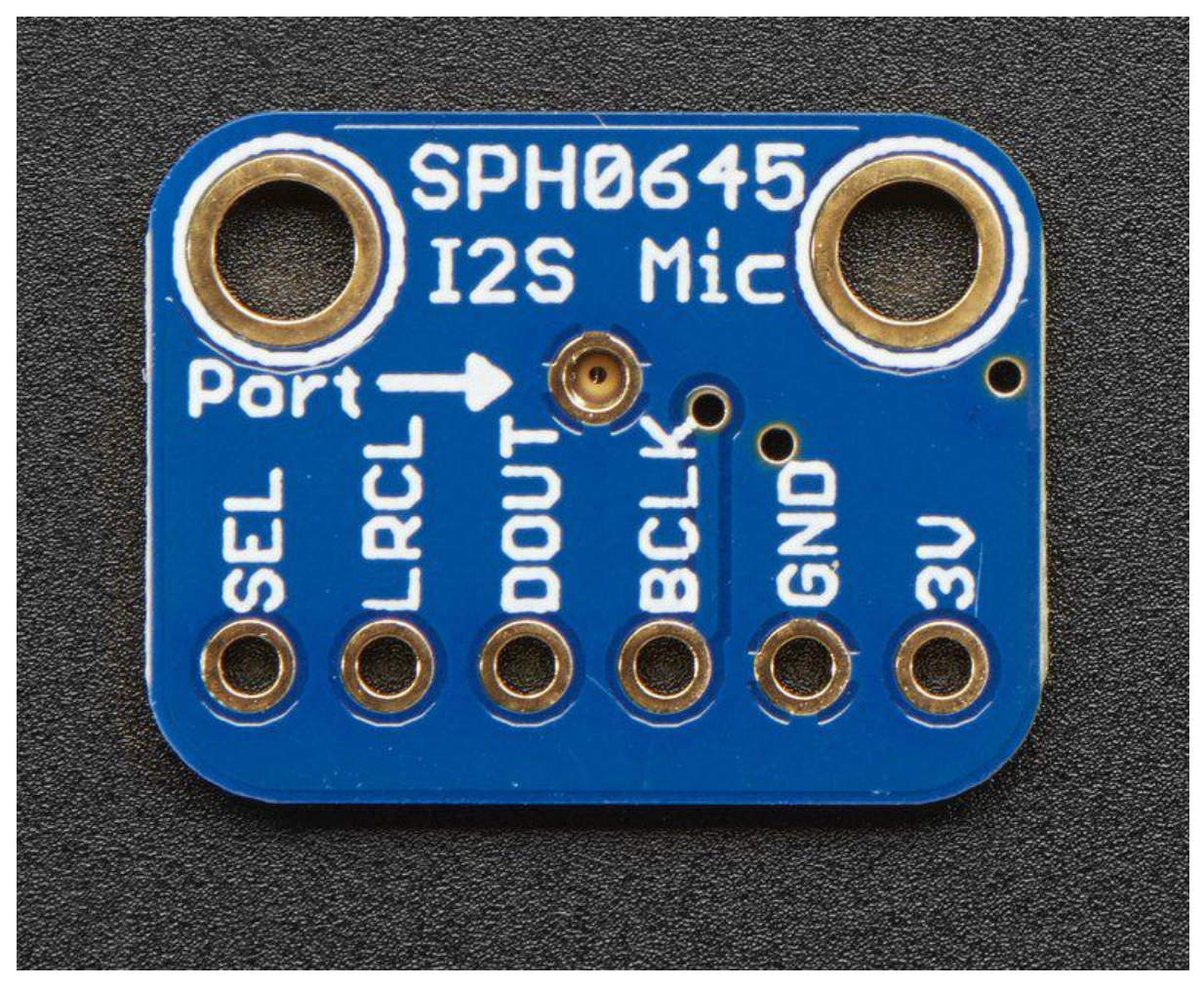

https://learn.adafruit.com/adafruit-i2s-mems-microphone-breakout

Last updated on 2021-11-15 06:52:59 PM EST

### Table of Contents

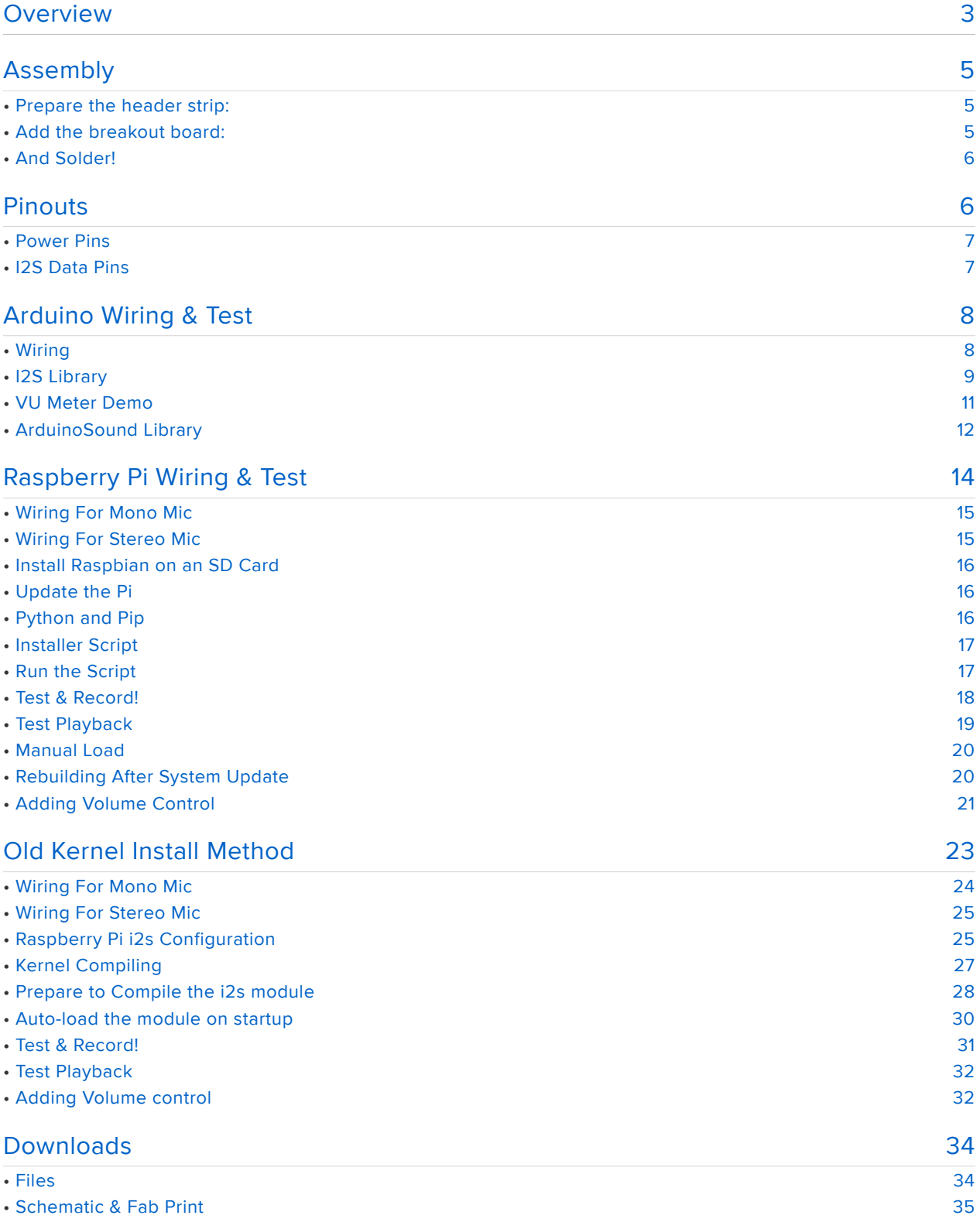

### <span id="page-2-0"></span>Overview

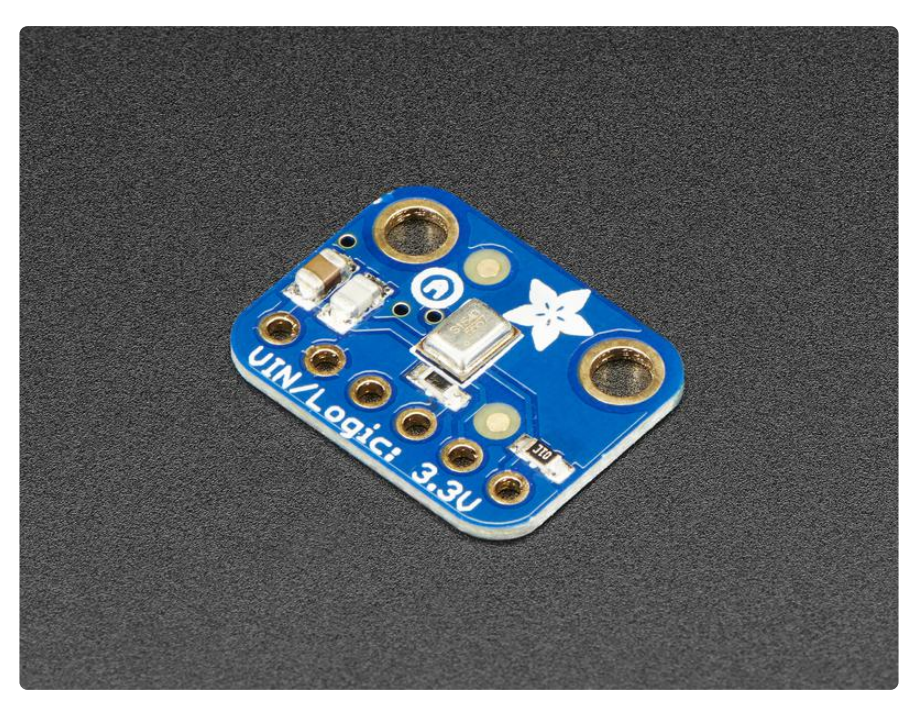

For many microcontrollers, [adding audio input is easy with one of our analog](https://www.adafruit.com/products/1063) [microphone breakouts](https://www.adafruit.com/products/1063) (http://adafru.it/1063). But as you get to bigger and better microcontrollers and microcomputers, you'll find that you don't always have an analog input, or maybe you want to avoid the noise that can seep in with an analog mic system. Once you get past 8-bit micros, you will often find an I2S peripheral, that can take digital audio data in! That's where this I2S Microphone Breakout comes in.

Instead of an analog output, there are three digital pins: Clock, Data and Word-Select. When connected to your microcontroller/computer, the 'I2S Main' will drive the clock and word-select pins at a high frequency and read out the data from the microphone. No analog conversion required!

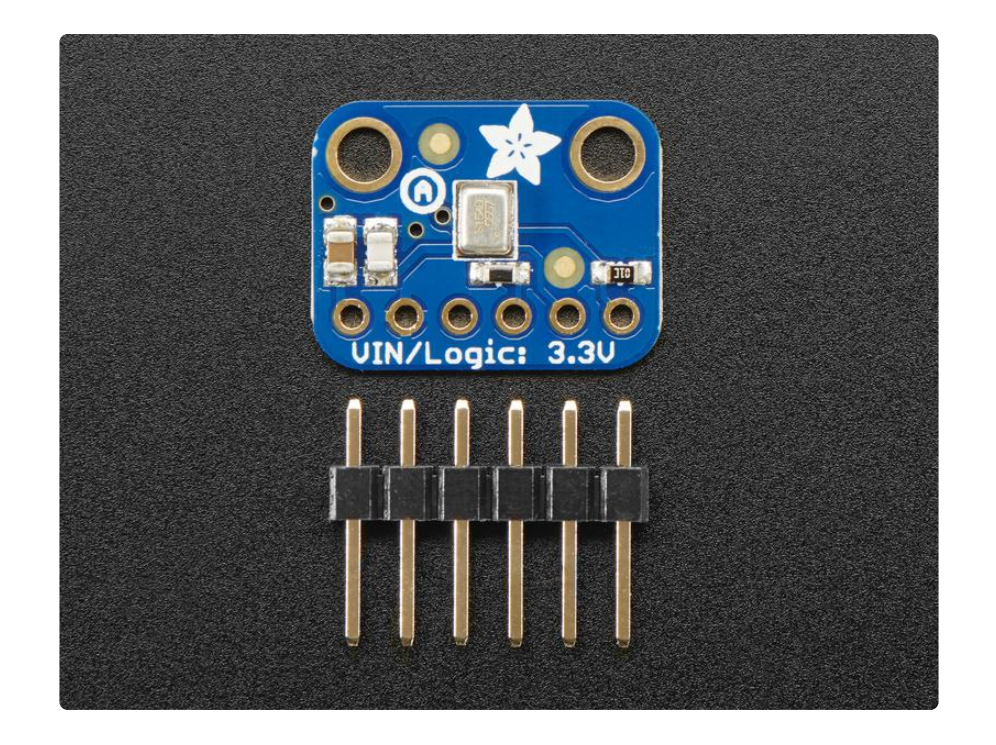

The microphone is a single mono element. You can select whether you want it to be on the Left or Right channel by connecting the Select pin to power or ground. If you have two microphones, you can set them up to be stereo by sharing the Clock, WS and Data lines but having one with Select to ground, and one with Select to high voltage.

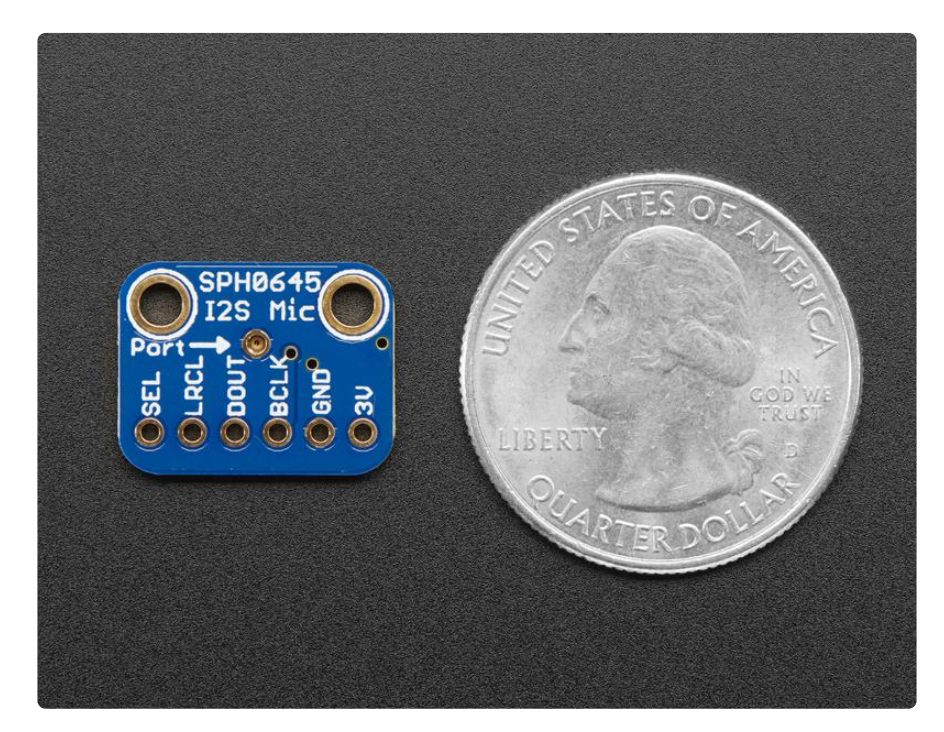

This I2S MEMS microphone is bottom ported, so make sure you have the hole in the bottom facing out towards the sounds you want to read. It's a 1.6-3.3V device only, so not for use with 5V logic (its really unlikely you'd have a 5V-logic device with I2S anyways). Many beginner microcontroller boards don't have I2S, so make sure its a

supported interface before you try to wire it up! This microphone is best used with Cortex M-series chips like the Arduino Zero, Feather M0, or single-board computers like the Raspberry Pi.

# <span id="page-4-0"></span>Assembly

Assembly is really easy, you can use straight or 'right-angle' style headers to attach to the PCB. We'll be using the plain straight headers included

The board comes with all surface-mount components pre-soldered. The included header strip can be soldered on for convenient use on a breadboard or with 0.1" connectors. You can also skip this step and solder on wires.

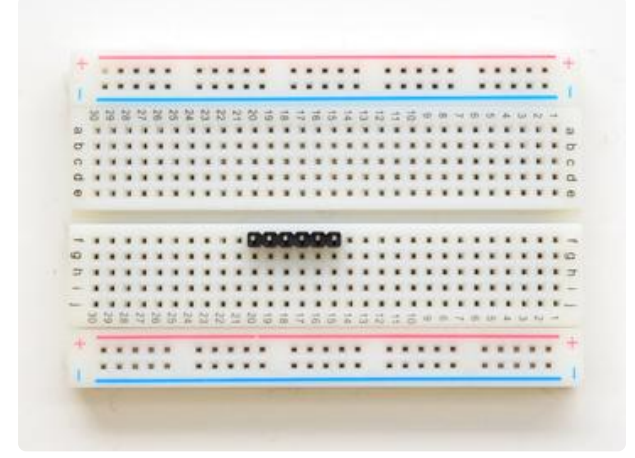

<span id="page-4-1"></span>Prepare the header strip: Cut the strip to length if necessary. It will be easier to solder if you insert it into a breadboard - long pins down

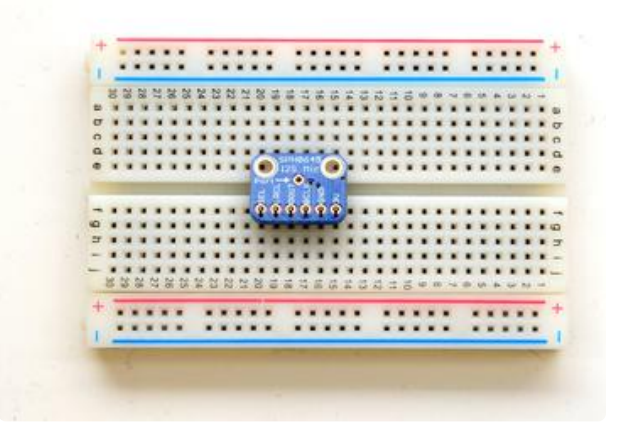

### <span id="page-4-2"></span>Add the breakout board:

Place the breakout board over the pins so that the short pins poke through the breakout pads

Make sure the side with the components is face down, as shown in the photos in this guide!

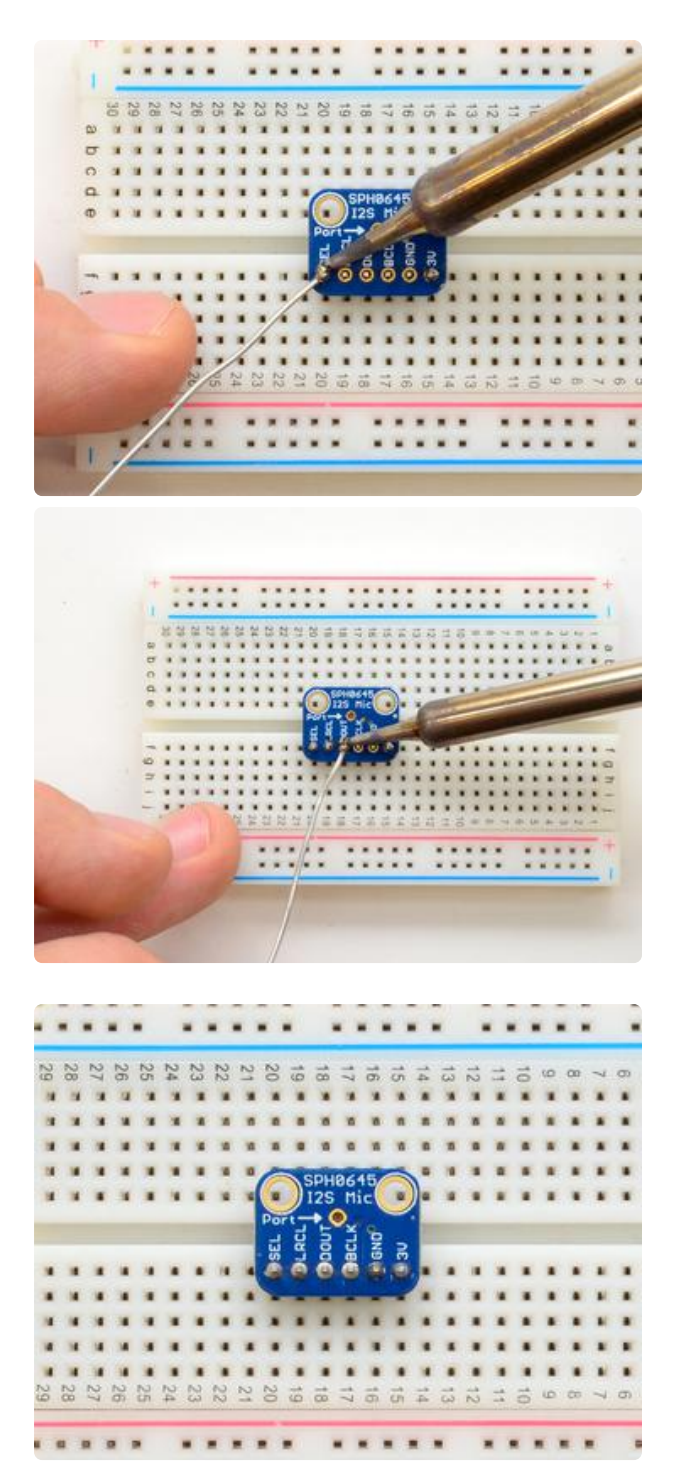

### <span id="page-5-0"></span>And Solder!

Be sure to solder all 5 pins for reliable electrical contact.

(For tips on soldering, be sure to check out our [Guide to Excellent](http://learn.adafruit.com/adafruit-guide-excellent-soldering) [Soldering](http://learn.adafruit.com/adafruit-guide-excellent-soldering) (https://adafru.it/aTk)).

You're done! Check your solder joints visually and continue onto the next steps

# <span id="page-5-1"></span>Pinouts

Unlike most of our breakouts, this sensor has the detection element on the bottom of the PCB, so we expect you to solder it 'upside down' with the sensor package on the bottom and the port on top!

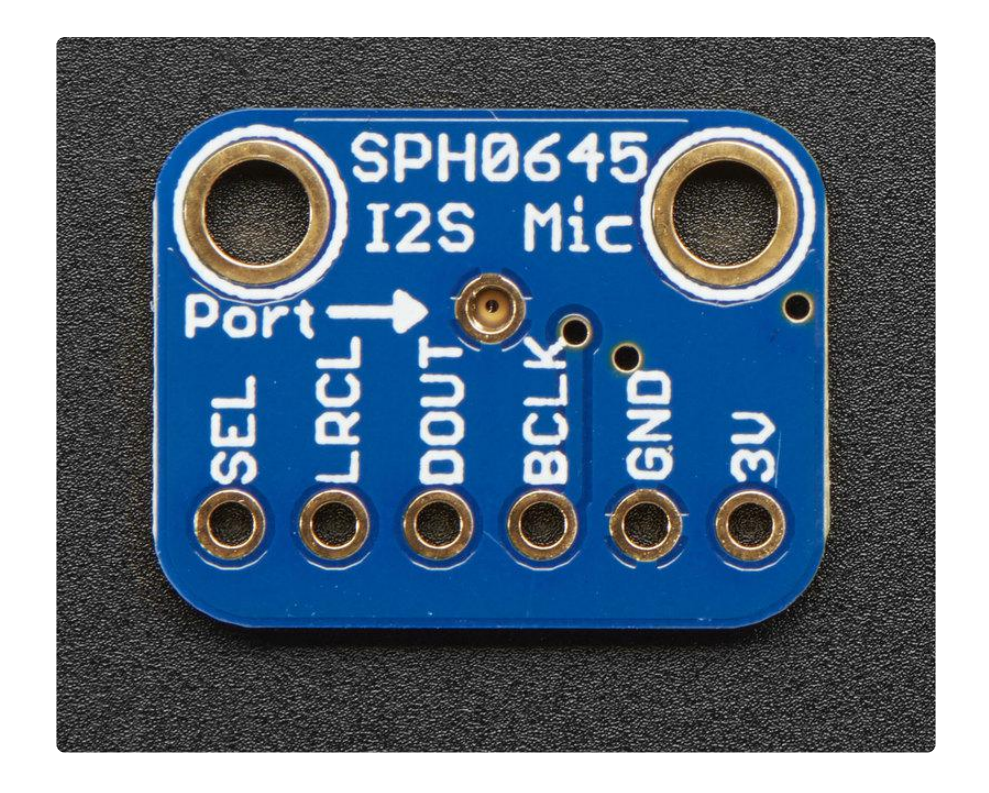

### <span id="page-6-0"></span>Power Pins

- 3V this is the power in pin. Technically it can be powered from as low as 1.6V to 3.6V but you'll need to make sure your logic level matches!
- GND power and data ground •

## <span id="page-6-1"></span>I2S Data Pins

- BCLK the bit clock, also known as the data clock or just 'clock' comes from the I2S main to tell the microphone its time to transmit data. This should run at 2-4 MHz but we've found you can often run it a little slower and it'll work fine
- DOUT the data output from the mic!
- LRCLK the left/right clock, also known as WS (word select), this tells the mic when to start transmitting. When the LRCLK is low, the left channel will transmit. When LRCLK is high, the right channel will transmit.
- SEL the channel select pin. By default this pin is low, so that it will transmit on the left channel mono. If you connect this to high logic voltage, the microphone will instantly start transmitting on the right channel.

# <span id="page-7-0"></span>Arduino Wiring & Test

Remember, the I2S microphone requires an I2S peripheral and won't work with chips that don't support it in hardware! For this example we'll use a Feather M0, but you can also use an Arduino Zero.

# <span id="page-7-1"></span>Wiring

For Feather M0, Ardruino Zero and friends, use the following wiring:

- GND connected GND •
- 3.3V connected 3.3V (Feather, Zero) or VCC (MKR1000, MKRZero) •
- LRCLK / WS connected to pin 0 (Feather, Zero) or pin 3 (MKR1000, MKRZero) •
- BCLK connected to pin 1 (Feather, Zero) or pin 2 (MKR1000, MKRZero)
- Data /SD connected to pin 9 (Zero) or pin A6 (MKR1000, MKRZero •

You can leave Select disconnected

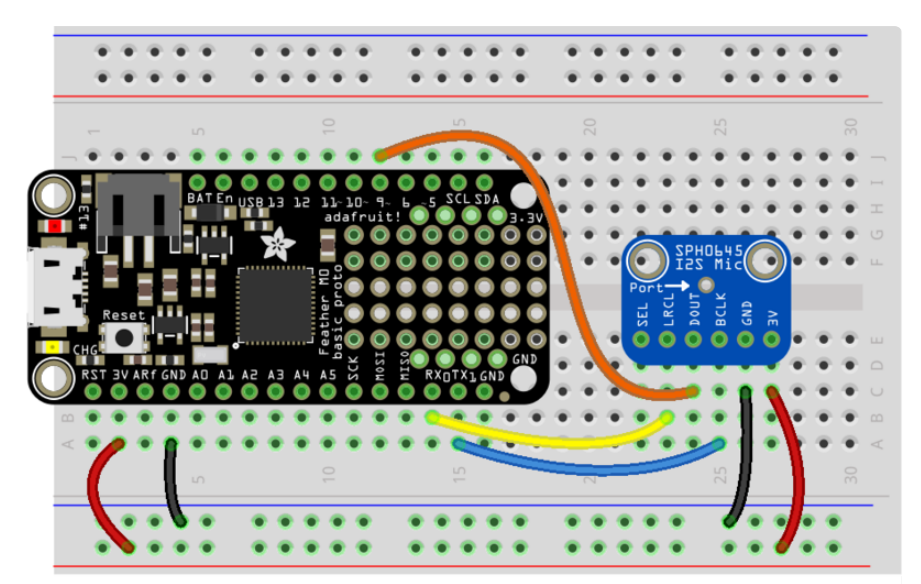

fritzing

[i2sfeatherm0.fzz](https://cdn-learn.adafruit.com/assets/assets/000/039/620/original/i2sfeatherm0.fzz?1487794932)

https://adafru.it/uya

# <span id="page-8-0"></span>I2S Library

Luckily, there's a nice little I2S library already written for Arduinos based on the SAMD processor. Make sure you have the most recent Arduino IDE and SAMD core. Then select the board you're using (e.g. Adafruit Feather M0) and you'll see the I2S library examples show up in the pulldown menu

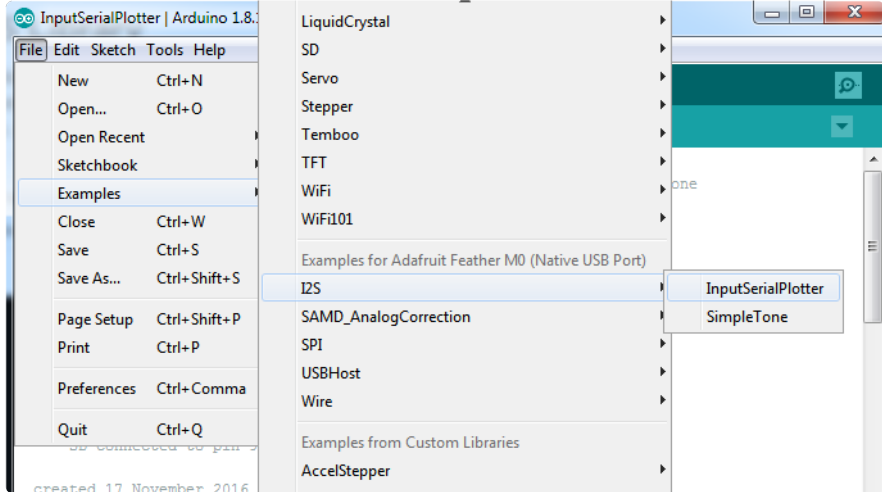

You could try the InputPlotter demo but this code is higher resolution:

```
/*
 This example reads audio data from an I2S microphone
 breakout board, and prints out the samples to the Serial console. The
 Serial Plotter built into the Arduino IDE can be used to plot the audio
data (Tools -> Serial Plotter)
 Circuit:
  * Arduino/Genuino Zero, MKRZero or MKR1000 board
    * GND connected GND
    * 3.3V connected 3.3V (Zero) or VCC (MKR1000, MKRZero)
    * WS connected to pin 0 (Zero) or pin 3 (MKR1000, MKRZero)
    * CLK connected to pin 1 (Zero) or pin 2 (MKR1000, MKRZero)
    * SD connected to pin 9 (Zero) or pin A6 (MKR1000, MKRZero)
 created 17 November 2016
 by Sandeep Mistry
  */
#include < I2S.h&qt;
void setup() {
  // Open serial communications and wait for port to open:
   // A baud rate of 115200 is used instead of 9600 for a faster data rate
   // on non-native USB ports
   Serial.begin(115200);
  while (!Serial) {
    ; // wait for serial port to connect. Needed for native USB port only
   }
   // start I2S at 16 kHz with 32-bits per sample
   if (!I2S.begin(I2S_PHILIPS_MODE, 16000, 32)) {
    Serial.println("\overline{F}ailed to initialize I2S!");
     while (1); // do nothing
```

```
 }
}
void loop() {
   // read a sample
  int sample = IS.read();
  if ((sample == 0) || (sample == -1) ) {
     return;
   }
   // convert to 18 bit signed
  sample \>gt;\>gt;= 14;
   // if it's non-zero print value to serial
   Serial.println(sample);
}
```
Upload to your Arduino Zero/Feather wired up as above, and open up the Serial Plotter

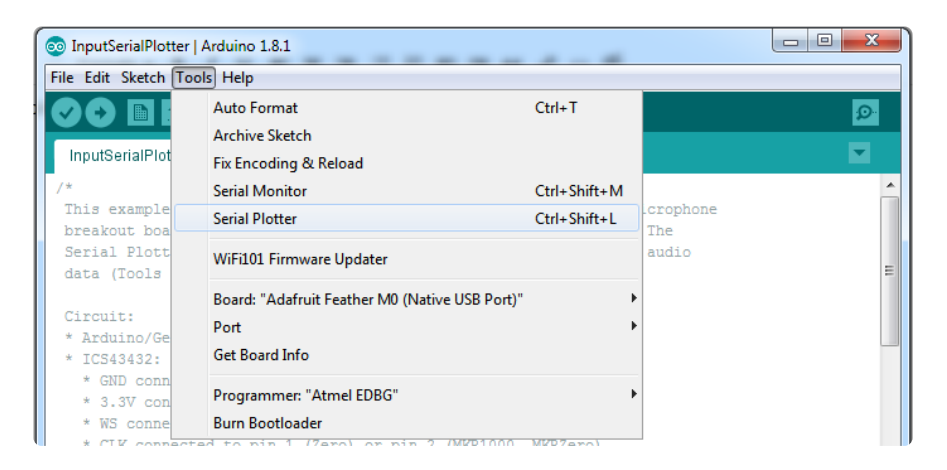

Try blowing or whistling at the sensor to see response in real time

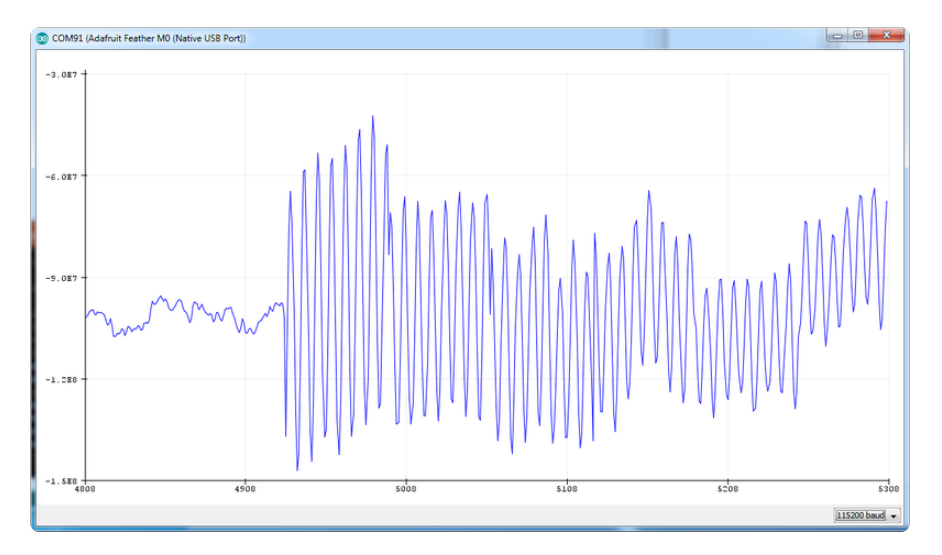

## <span id="page-10-0"></span>VU Meter Demo

Often times you don't want the actual audio data but the overall "sound pressure level". This example will take a bunch of samples, normalize the data to be around 0, then give you the maximum difference between the waveforms for a 'volume graph'

```
/*
 This example reads audio data from an Invensense's ICS43432 I2S microphone
  breakout board, and prints out the samples to the Serial console. The
  Serial Plotter built into the Arduino IDE can be used to plot the audio
 data (Tools -> Serial Plotter)
  Circuit:
  * Arduino/Genuino Zero, MKRZero or MKR1000 board
  * ICS43432:
    * GND connected GND
    * 3.3V connected 3.3V (Zero) or VCC (MKR1000, MKRZero)
    * WS connected to pin 0 (Zero) or pin 3 (MKR1000, MKRZero)
    * CLK connected to pin 1 (Zero) or pin 2 (MKR1000, MKRZero)
    * SD connected to pin 9 (Zero) or pin A6 (MKR1000, MKRZero)
  created 17 November 2016
  by Sandeep Mistry
  */
#include < I2S.h&qt;
void setup() {
   // Open serial communications and wait for port to open:
   // A baud rate of 115200 is used instead of 9600 for a faster data rate
   // on non-native USB ports
   Serial.begin(115200);
  while (!Serial) {
     ; // wait for serial port to connect. Needed for native USB port only
   }
   // start I2S at 16 kHz with 32-bits per sample
   if (!I2S.begin(I2S_PHILIPS_MODE, 16000, 32)) {
    Serial.println("Failed to initialize I2S!");
     while (1); // do nothing
   }
}
#define SAMPLES 128 // make it a power of two for best DMA performance
void loop() {
   // read a bunch of samples:
  int samples[SAMPLES];
  for (int i=0; i\<1; SAMPLES; i++) {
    int sample = 0;
    while ((sample == 0) || (sample == -1) ) {
      sample = I2S.read();
     }
    // convert to 18 bit signed
    sample \>gt;;\>t:= 14;samples[i] = sample; }
   // ok we hvae the samples, get the mean (avg)
  float meanval = 0;
  for (int i=0; i\<1; SAMPLES; i++) {
    meanval += samples[i];
```

```
 }
   meanval /= SAMPLES;
   //Serial.print("# average: " ); Serial.println(meanval);
   // subtract it from all sapmles to get a 'normalized' output
  for (int i=0; i\<1; SAMPLES; i++) {
     samples[i] -= meanval;
     //Serial.println(samples[i]);
   }
   // find the 'peak to peak' max
   float maxsample, minsample;
  minsample = 100000;
  maxsample = -100000;for (int i=0; i< SAMPLES; i++) {
 minsample = min(minsample, samples[i]);
 maxsample = max(maxsample, samples[i]);
 }
  Serial.println(maxsample - minsample);
}
```
Open up the serial plotter to see how making noises will create peaks!

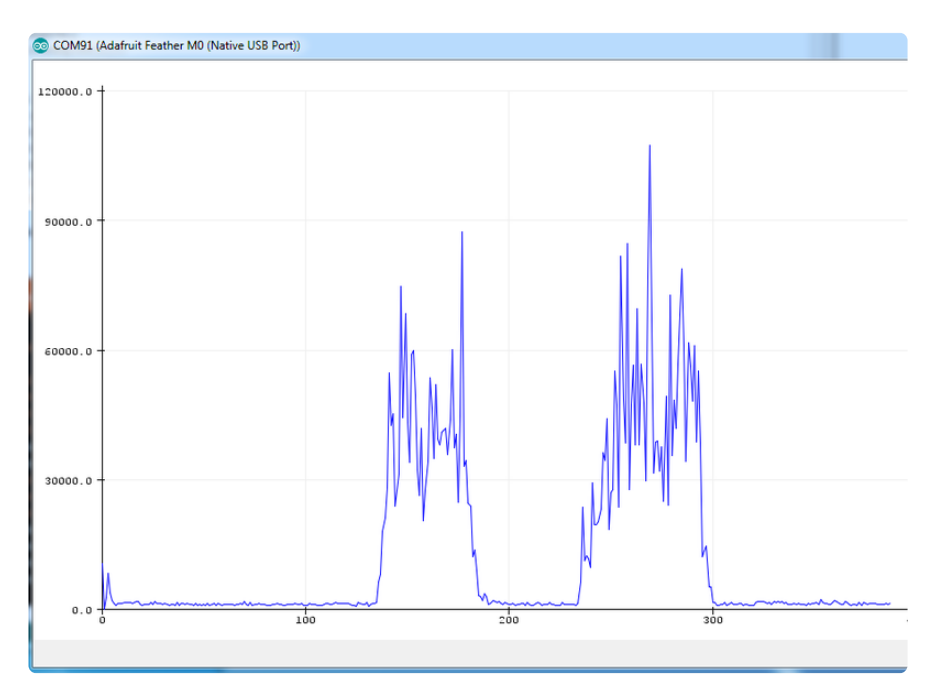

## <span id="page-11-0"></span>ArduinoSound Library

For most uses, its better to have a higher-level library for managing sound. The Ardu inoSound library works with I2S mics and can do filtering, amplitude detection, etc!

Install it using the Arduino library manager

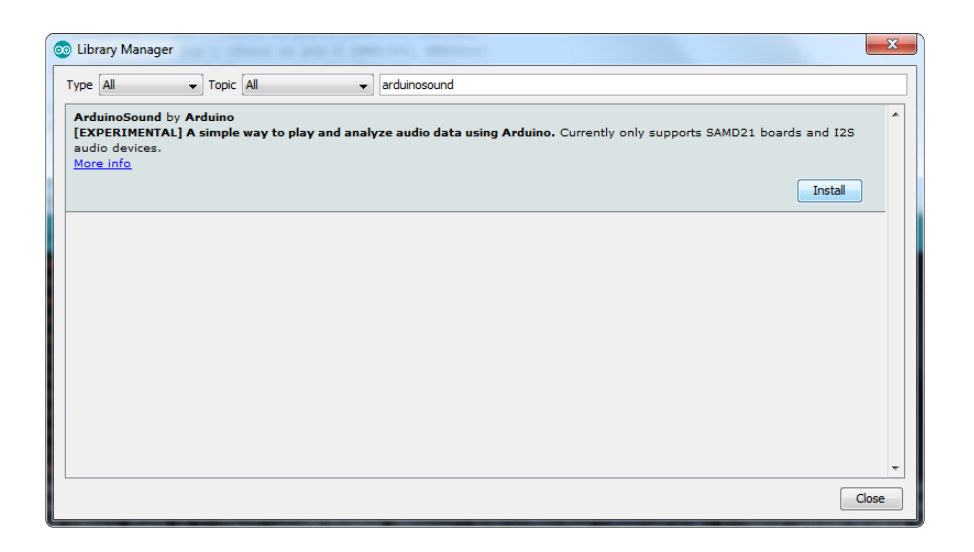

Various examples come with the library, check them out in the File->Examples- >ArduinoSound sub menu

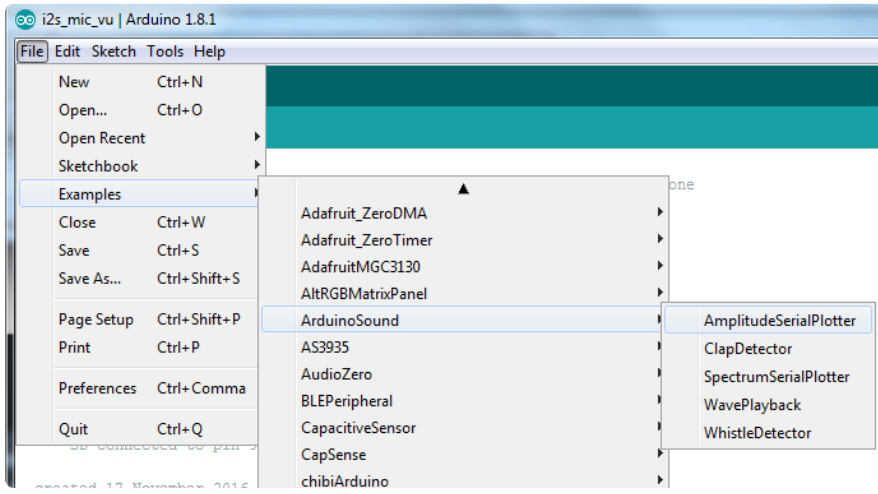

For example, amplitude Serial plotter will do basic amplitude plotting:

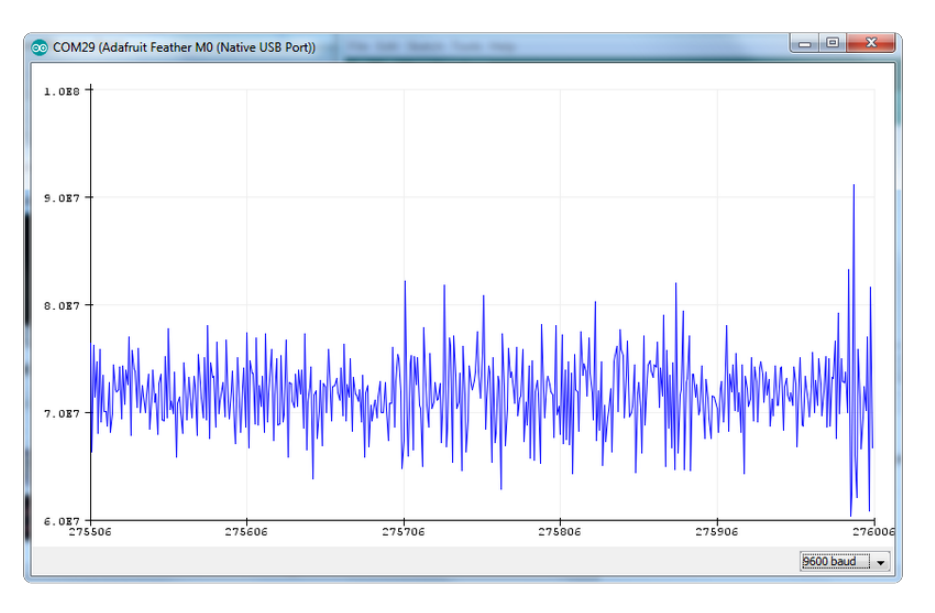

You can also do FFT spectral diagramming using SpectrumSerialPlotter. We made a small change to the example so that all 128 bins are plotted:

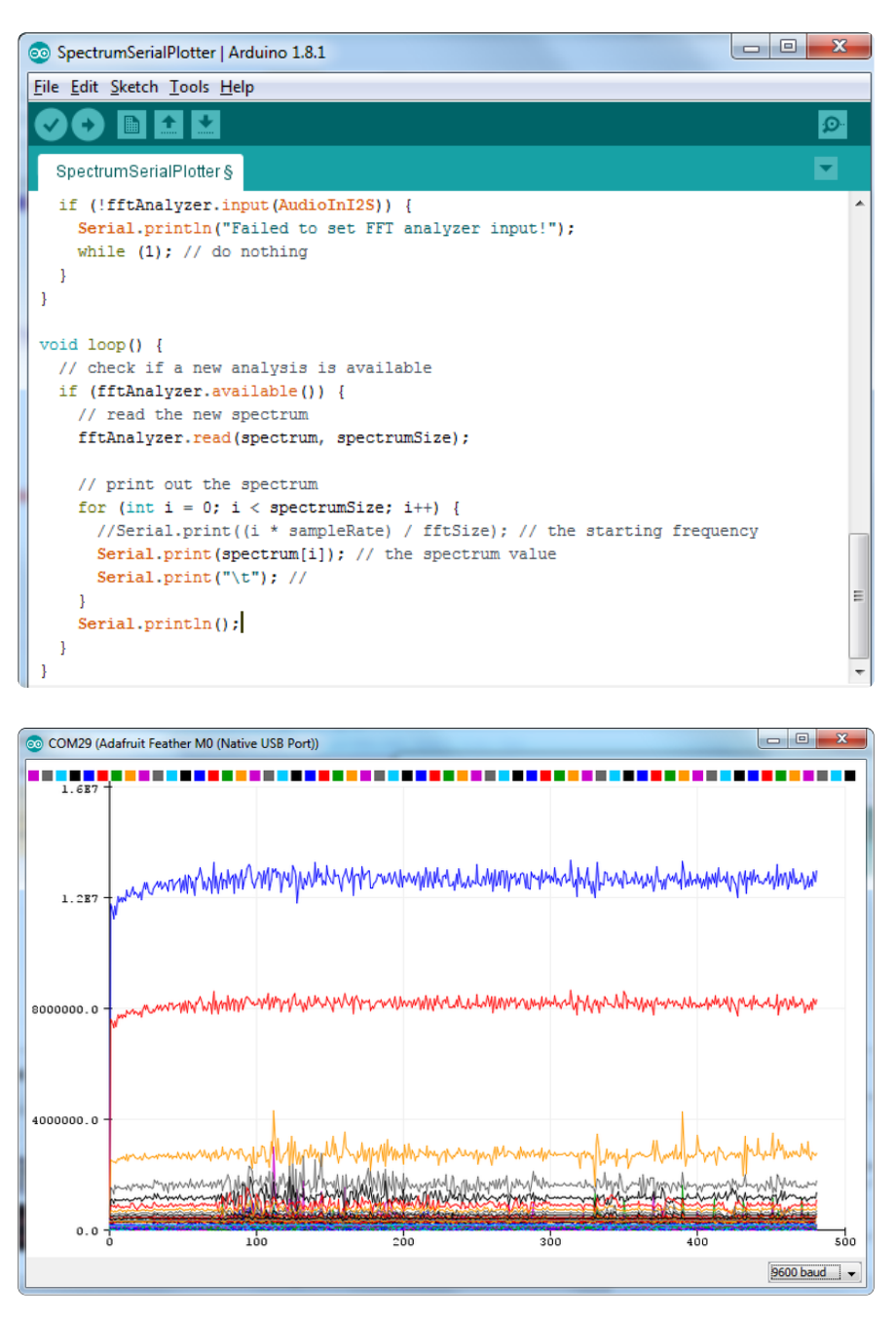

# <span id="page-13-0"></span>Raspberry Pi Wiring & Test

You can add mono or stereo I2S microphones to your Raspberry Pi, too! This will work with any Raspberry with a 2x20 GPIO connector.

This guide is largely based on this [great git repo](https://github.com/opencardev/snd-i2s_rpi) (https://adafru.it/KBh), which we forked for use here. Also useful was the information provided in this [forum post](https://forums.adafruit.com/viewtopic.php?f=50&t=158316#p800937) (https ://adafru.it/fEw).

### <span id="page-14-0"></span>Wiring For Mono Mic

- Mic 3V to Pi 3.3V
- Mic GND to Pi GND
- Mic SEL to Pi GND (this is used for channel selection, connect to either 3.3V or GND)
- Mic BCLK to BCM 18 (pin 12)
- Mic DOUT to BCM 20 (pin 38)
- Mic LRCL to BCM 19 (pin 35)

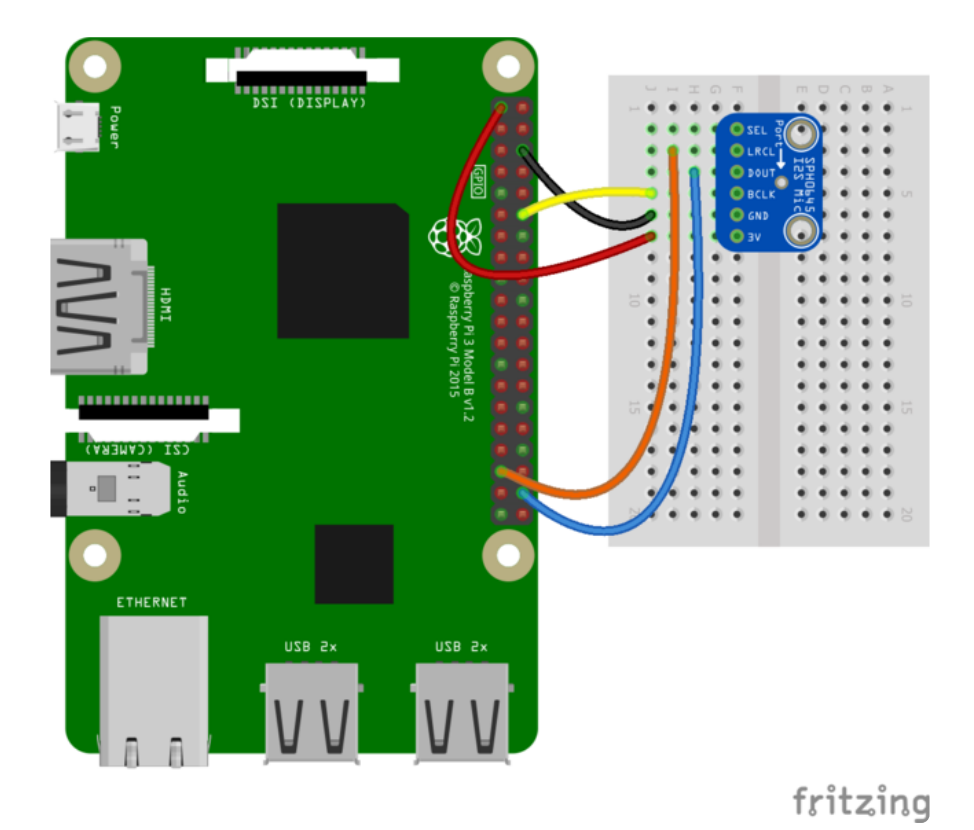

### <span id="page-14-1"></span>Wiring For Stereo Mic

Connect both mics as above except for the SEL pin.

- Left Mic SEL to Pi GND
- Right Mic SEL to Pi 3.3V

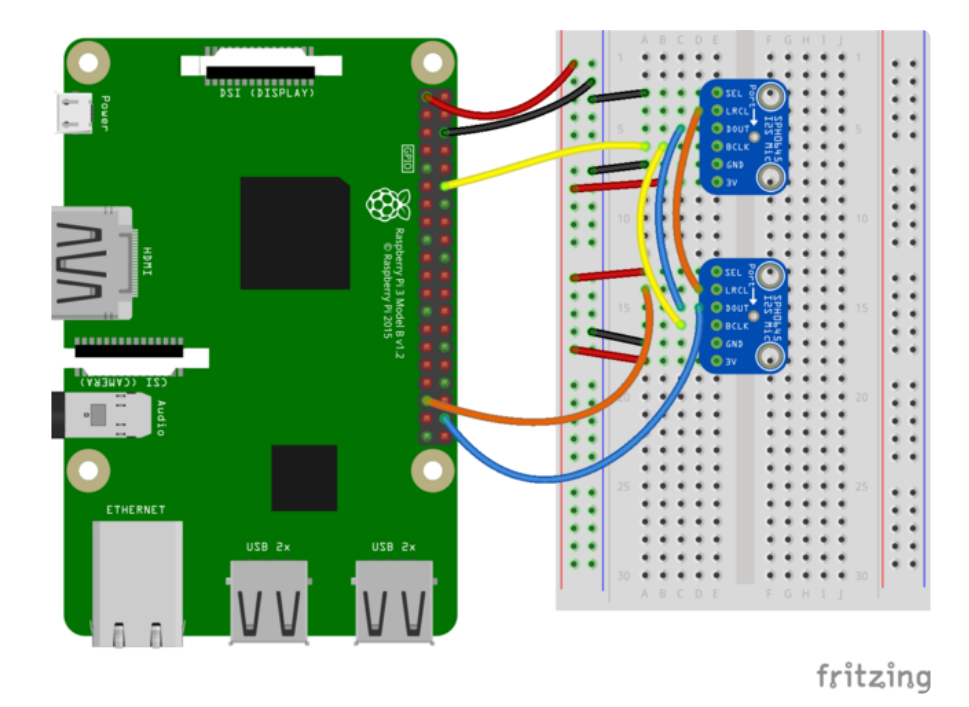

Be sure to follow all these steps in the order shown to insure the I2S mic module is built against the proper kernel headers.

#### <span id="page-15-0"></span>Install Raspbian on an SD Card

You'll need to start with [Ra](https://www.raspberrypi.org/downloads/raspbian/)spbian or Raspbian Lite. Get the latest version from the Ra [spberry Pi Download page](https://www.raspberrypi.org/downloads/raspbian/) (https://adafru.it/fQi) and follow [these instructions to install](https://www.raspberrypi.org/documentation/installation/installing-images/README.md) [the OS image to the SD card](https://www.raspberrypi.org/documentation/installation/installing-images/README.md) (https://adafru.it/jd0).

### <span id="page-15-1"></span>Update the Pi

Run these commands:

sudo apt-get -y update sudo apt-get -y upgrade

and then REBOOT THE PI.

### <span id="page-15-2"></span>Python and Pip

Run the following command to make sure you have Python 3 and Pip installed:

```
sudo apt install python3-pip
```
### <span id="page-16-0"></span>Installer Script

This script will do all the work for you. Here are the commands to run. Make sure your Pi has network access, it needs to download the software!

```
cd ~
sudo pip3 install --upgrade adafruit-python-shell
wget https://raw.githubusercontent.com/adafruit/Raspberry-Pi-Installer-Scripts/
master/i2smic.py
sudo python3 i2smic.py
```

```
pi@raspberrypi:~ $ cd ~<br>pi@raspberrypi:~ $ sudo pip3 install --upgrade adafruit-python-shell
pieraspoerrypi:~ > suao pips install --upgrade adarruit-python-shell<br>Looking in indexes: https://pypi.org/simple, https://www.piwheels.org/simple<br>Collecting adafruit-python-shell
 Downloading https://www.piwheels.org/simple/adafruit-python-shell/adafruit_python_shell-1.1.0
-py3-none-any.whl
Requirement already satisfied, skipping upgrade: clint in /usr/local/lib/python3.7/dist-package
s (from adafruit-python-shell) (0.5.1)
Requirement already satisfied, skipping upgrade: Adafruit-PlatformDetect in /usr/local/lib/pyth
on3.7/dist-packages (from adafruit-python-shell) (2.17.0)
Requirement already satisfied, skipping upgrade: args in /usr/local/lib/python3.7/dist-packages
(from clint->adafruit-python-shell) (0.1.0)
Installing collected packages: adafruit-python-shell
 Found existing installation: adafruit-python-shell 1.0.1
    Uninstalling adafruit-python-shell-1.0.1:
      Successfully uninstalled adafruit-python-shell-1.0.1
Successfully installed adafruit-python-shell-1.1.0
pi@raspberrypi:~ $ wget https://raw.githubusercontent.com/adafruit/Raspberry-Pi-Installer-Scrip
ts/master/i2smic.py
 --2020-09-21 16:16:06-- https://raw.githubusercontent.com/adafruit/Raspberry-Pi-Installer-Scri
pts/master/i2smic.py
Resolving raw.githubusercontent.com (raw.githubusercontent.com)... 151.101.68.133
Connecting to raw.githubusercontent.com (raw.githubusercontent.com)|151.101.68.133|:443... conn
ected.
HTTP request sent, awaiting response... 200 OK
.....<br>Length: 1741 (1.7K) [text/plain]<br>Saving to: 'i2smic.py.2'
i2smic.py.2
                       100%[====
                                         2020-09-21 16:16:07 (2.88 MB/s) - 'i2smic.py.2' saved [1741/1741]
pi@raspberrypi:~ $ sudo python3 i2smic.py
```
### <span id="page-16-1"></span>Run the Script

Once you run the script, you will be presented with options for configuration.

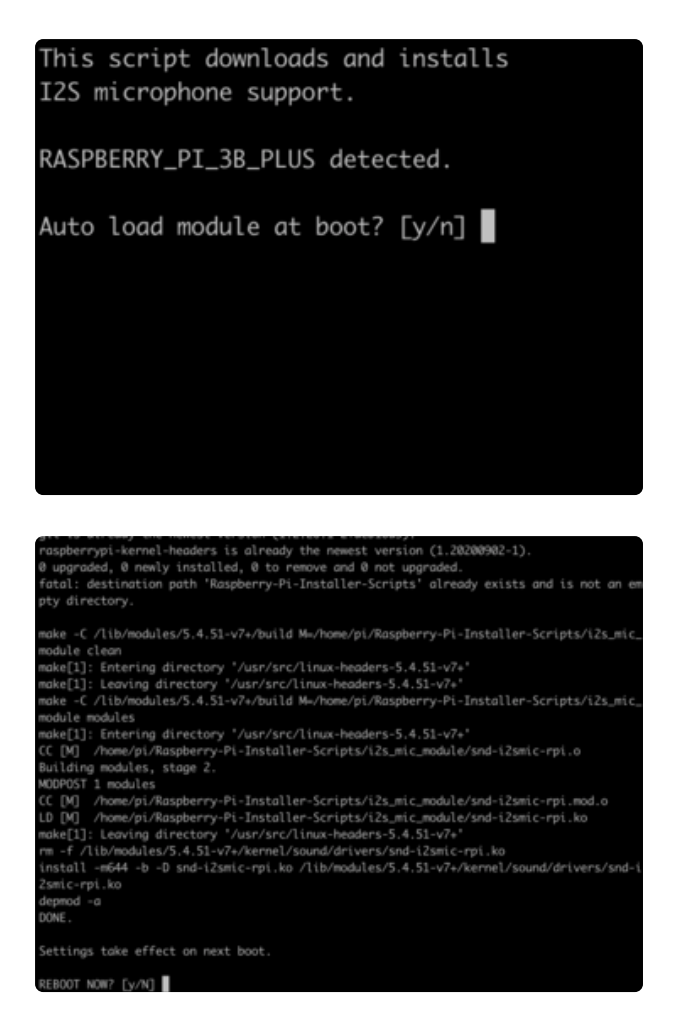

Auto Load at Boot

The Pi model should be automatically detected.

If you want the I2S mic module support to be loaded at boot, select Yes here. Otherwise you'll have to manually install the module each time you want to use it.

#### Reboot

Since the script runs a system update and installs some other needed support software, it may take a while to run. Just let it go. When it's finished, you should be prompted with an option to reboot.

You need to reboot for the settings to take effect.

### <span id="page-17-0"></span>Test & Record!

OK, that probably took a bit of time, but now you are ready to rock!

Use the following command to list the available input devices:

arecord -l

You should see a card entry with information similar to this:

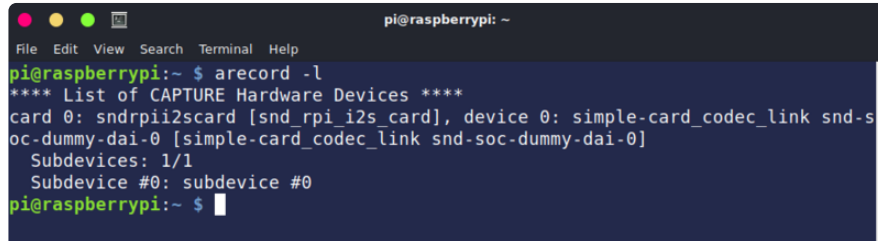

Note the card number. In the screen shot above it is  $\theta$ . You can record a wav file in mono with this command (change the -plughw parameter to match the card number from above):

```
arecord -D plughw:0 -c1 -r 48000 -f S32_LE -t wav -V mono -v file.wav
```
Or, if you have two i2s mics installed, record in stereo with this command:

```
arecord -D plughw:0 -c2 -r 48000 -f S32_LE -t wav -V stereo -v file_stereo.wav
```
If all is working correctly, you should see the VU meter react at the bottom of the terminal window:

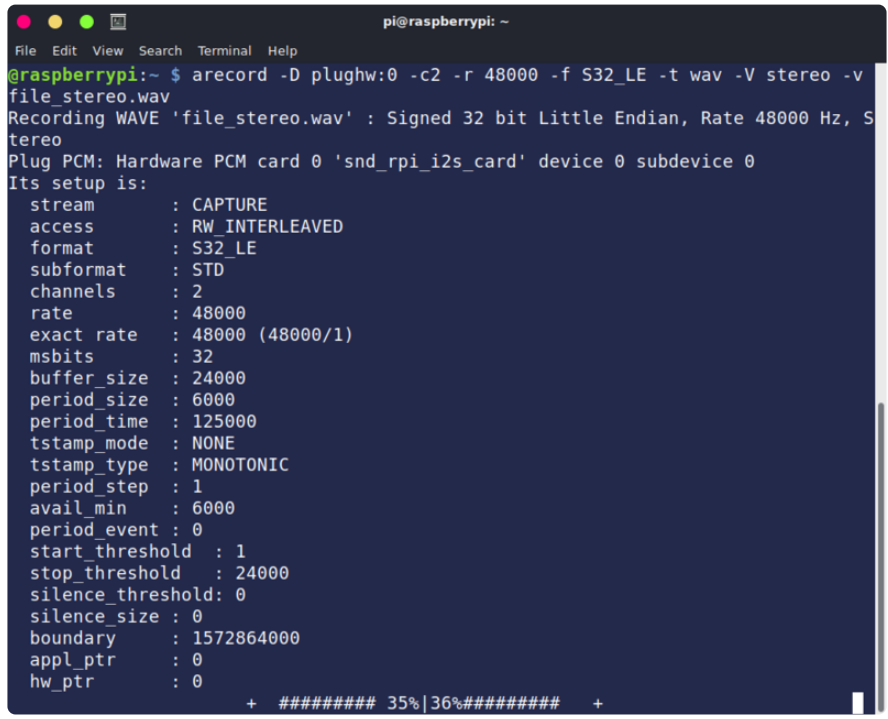

#### <span id="page-18-0"></span>Test Playback

If you have speakers hooked up to the Pi, you can play the file back directly on the device:

aplay file.wav

Or, you can copy it over to your computer for playback :), make sure SSH is enabled and then:

```
scp pi@raspberrypi:file.wav ~/Desktop/file.wav
```
#### <span id="page-19-0"></span>Manual Load

If you chose not to auto load the module at boot, then you will need to manually load it with the following command:

sudo modprobe snd-i2smic-rpi rpi\_platform\_generation=PI\_SEL

Replace PI\_SEL with the approriate value for your Pi Model:

- 0 = Pi Zero or Zero W
- $\cdot$  1 = Pi 2 or 3
- $\bullet$  2 = Pi 4

You can use the arecord -1 command to verify it loaded. Example on a Pi 3:

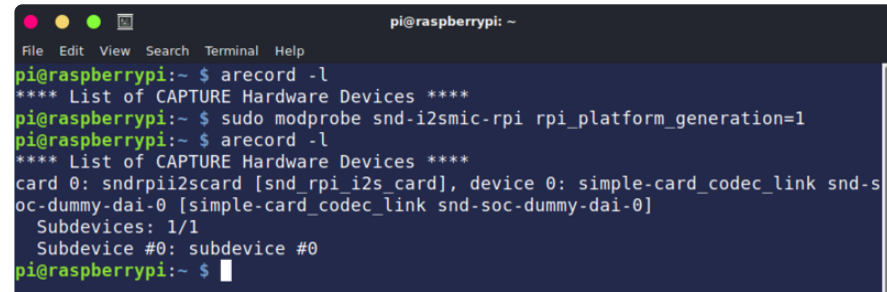

### <span id="page-19-1"></span>Rebuilding After System Update

If you later run a system update and find that the I2S mic no longer works, you may need to rebuild and reinstall the driver. To do so, simply run the install script again:

```
sudo ./i2smic.sh
```
It may complain about things, like git, already being installed. But you can generally ignore those error messages.

If you've deleted the repo directory since the original install, then just reclone it.

#### <span id="page-20-0"></span>Adding Volume Control

You can add volume control to your mic via alsamixer and alsa config. ([Hat tip to](https://forums.adafruit.com/viewtopic.php?f=19&t=117687&p=604270#p604270) [RickTracer](https://forums.adafruit.com/viewtopic.php?f=19&t=117687&p=604270#p604270) (https://adafru.it/doW)). To do so, create and edit a file .asoundrc in your home directory.

```
nano ~/.asoundrc
```
and put the following in:

```
#This section makes a reference to your I2S hardware, adjust the card name
# to what is shown in arecord -l after card x: before the name in []
#You may have to adjust channel count also but stick with default first
pcm.dmic_hw {
        type hw
        card sndrpii2scard
        channels 2
        format S32_LE
}
#This is the software volume control, it links to the hardware above and after
# saving the .asoundrc file you can type alsamixer, press F6 to select
# your I2S mic then F4 to set the recording volume and arrow up and down
# to adjust the volume
# After adjusting the volume - go for 50 percent at first, you can do
# something like 
# arecord -D dmic_sv -c2 -r 48000 -f S32_LE -t wav -V mono -v myfile.wav
pcm.dmic_sv {
        type softvol
        slave.pcm dmic_hw
        control {
                 name "Boost Capture Volume"
                card sndrpii2scard
        }
       min dB -3.0
       max_ddB 30.0
}
```
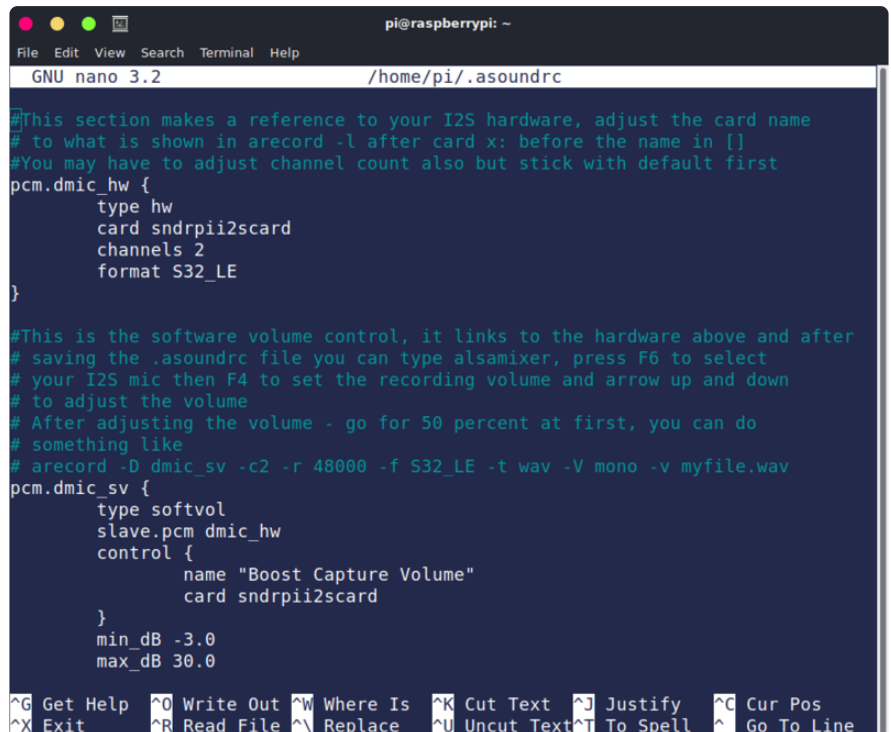

Now before you can change the volume you need to use the device once (this is an alsa thing)

Run:

arecord -D dmic\_sv -c2 -r 44100 -f S32\_LE -t wav -V mono -v file.wav

And cancel with  $^{\wedge}$ C once it starts recording.

Now you can run alsamixer - press F6 and select the I2S sound card

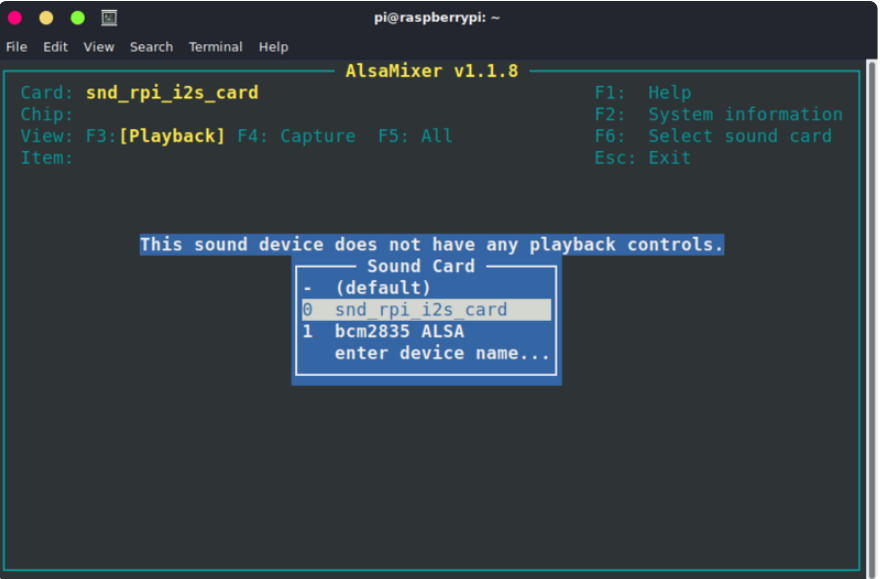

It will complain there are no playback controls (because its for recording only).

Press F4 to switch to Capture mode and you should be able to adjust the volume with up/down arrow keys.

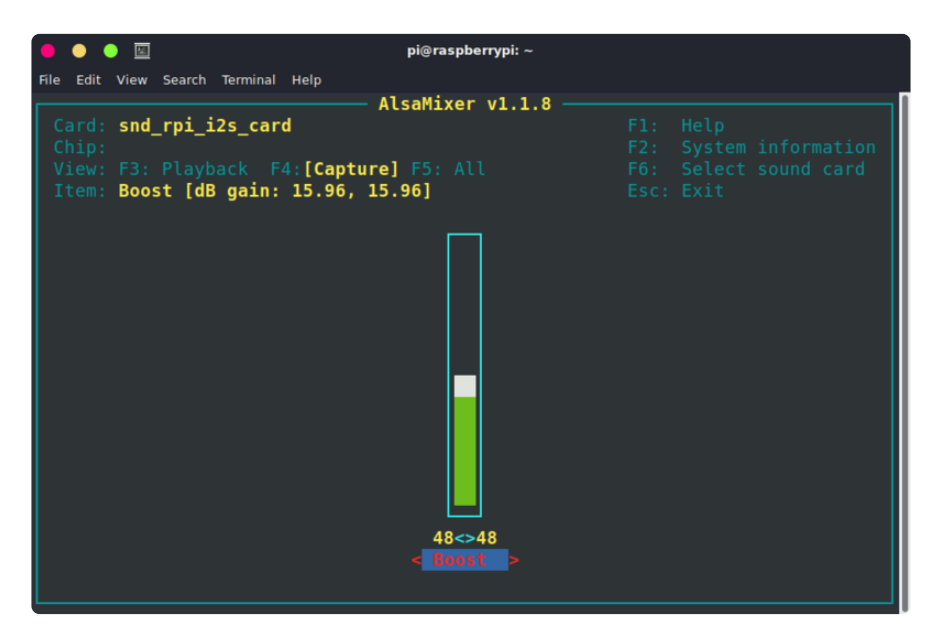

Then you can record with the i2c mic device using:

arecord -D dmic\_sv -c2 -r 48000 -f S32\_LE -t wav -V mono -v recording.wav

and playback with:

aplay recording.wav

### <span id="page-22-0"></span>Old Kernel Install Method

This technique is not suggested, see previous page for a better working method!!!

You can add mono or stereo I2S microphones to your Raspberry Pi, too!

This will work with Raspberry Pi B+, 2, 3, Zero and any other 2x20-connector-Pi

This guide is largely based on this great git repo [https://github.com/nejohnson2/rpi](https://github.com/nejohnson2/rpi-i2s)[i2s](https://github.com/nejohnson2/rpi-i2s) (https://adafru.it/vka)

## <span id="page-23-0"></span>Wiring For Mono Mic

- Mic 3V Pi 3.3v •
- Mic Gnd Pi Gnd •
- Mic SEL Pi Gnd (this is used for channel selection. Connect to 3.3 or GND) •
- Mic BCLK BCM 18 (pin 12)
- Mic LRCL BCM 19 (pin 35)
- Mic DOUT BCM 20 (pin 38)

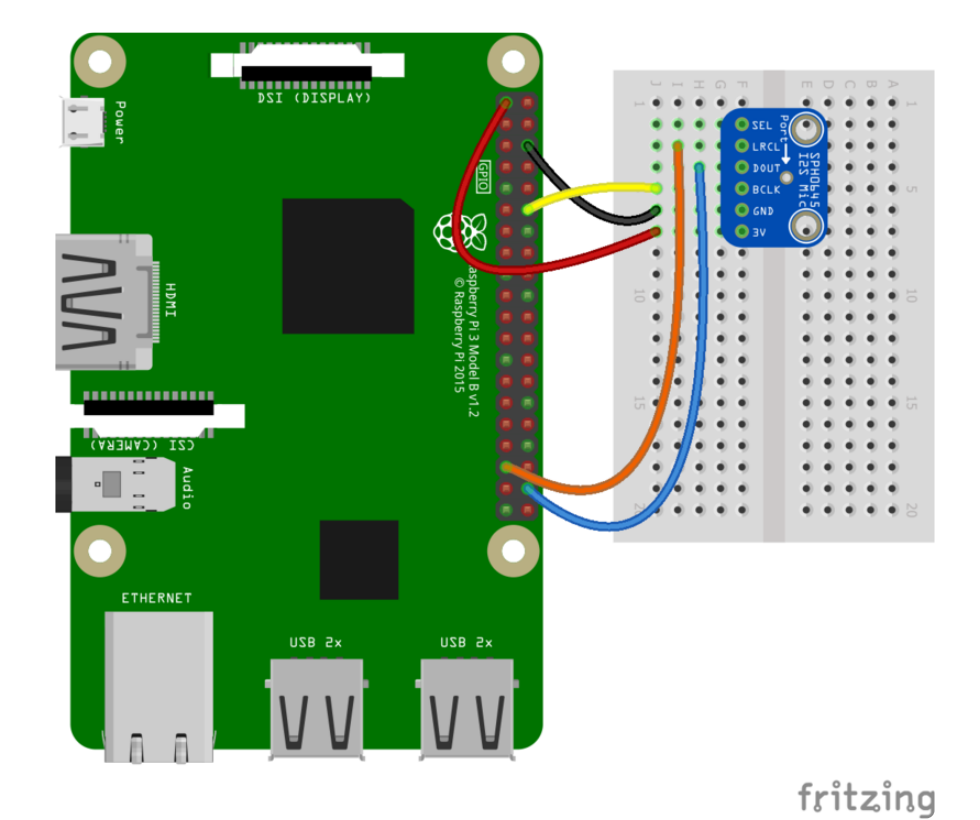

[Pi i2s Mono Fritzing File](https://cdn-learn.adafruit.com/assets/assets/000/039/635/original/pi_i2s.fzz?1487800359) https://adafru.it/vkb

# <span id="page-24-0"></span>Wiring For Stereo Mic

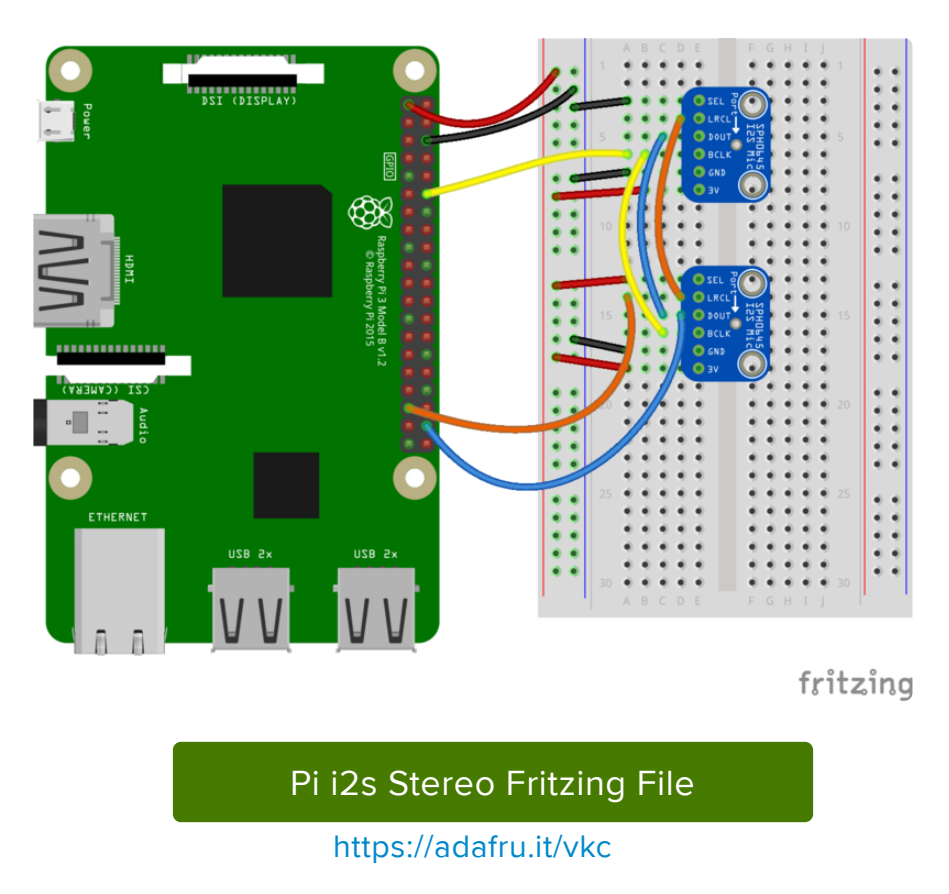

# <span id="page-24-1"></span>Raspberry Pi i2s Configuration

Start by logging into your Raspberry Pi via a terminal, we recommend ssh so you can copy + paste the many commands.

Turn on i2s support by editing /boot/config.txt with:

sudo nano /boot/config.txt

Uncomment #dtparam=i2s=on

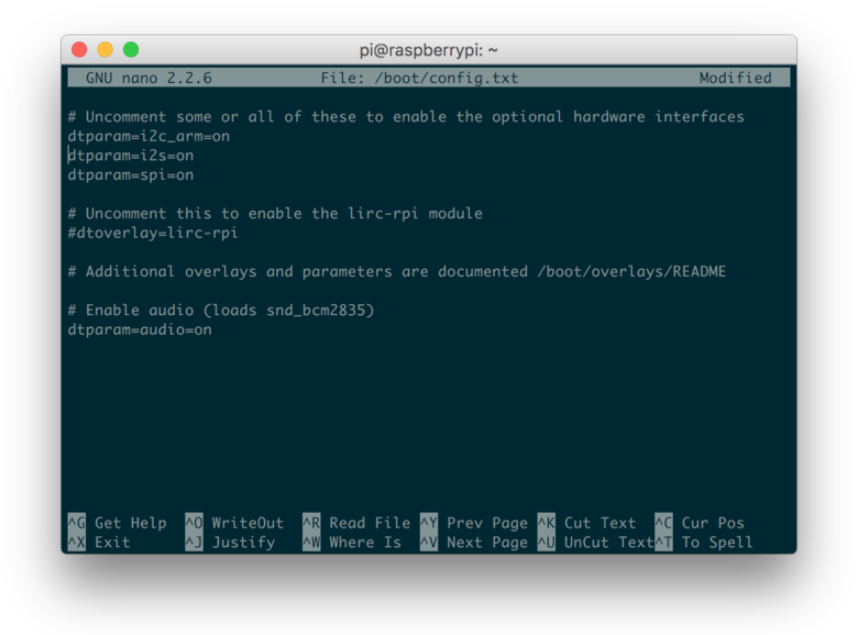

Next, we'll make sure sound support is enabled in the kernel with:

sudo nano /etc/modules

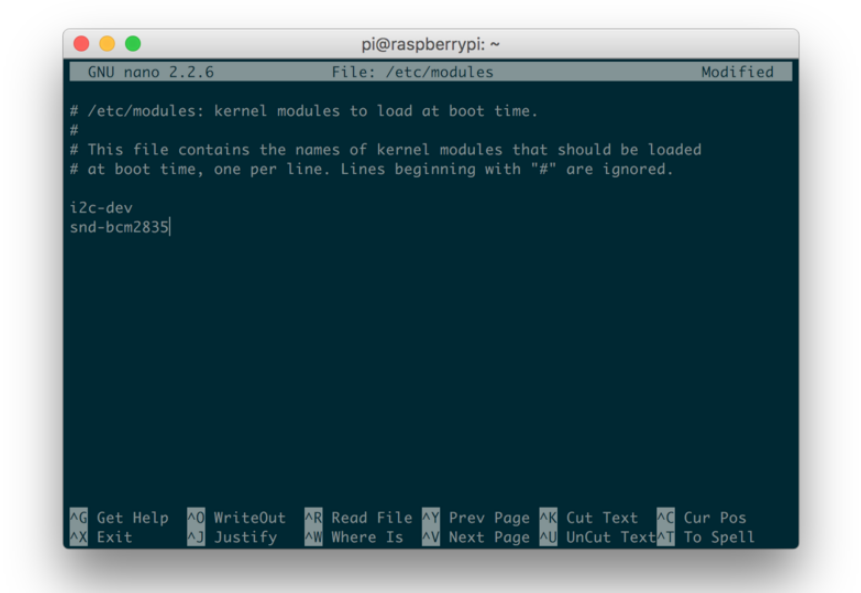

Add snd-bcm2835 on its own line, to the modules file as shown below

Now reboot your pi with:

sudo reboot

Once rebooted, re-log in.

Enter the following to confirm the modules are loaded

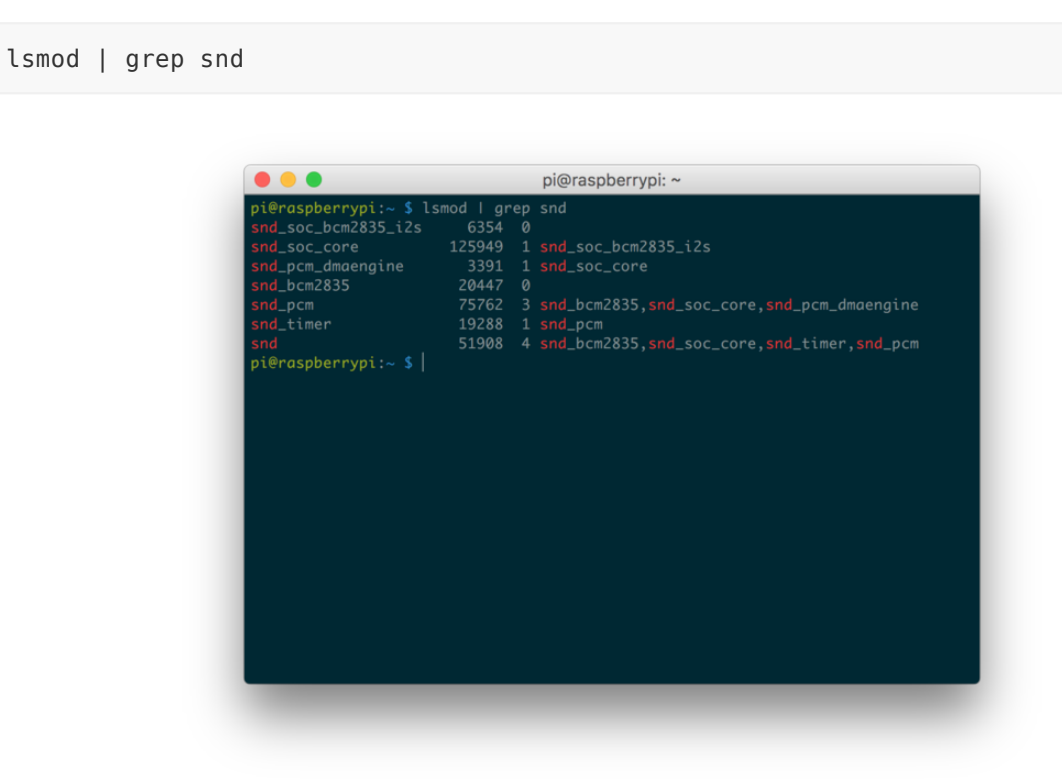

# <span id="page-26-0"></span>Kernel Compiling

Ok now its time for the fun part! You'll manually compile in i2s support.

Start by updating your Pi:

```
sudo apt-get update
sudo apt-get install rpi-update
sudo rpi-update
```
Then reboot!

Install the compilation dependencies:

```
sudo apt-get install git bc libncurses5-dev bison flex libssl-dev
```
Download kernel source & compile:

```
sudo wget https://raw.githubusercontent.com/notro/rpi-source/master/rpi-source -O /
usr/bin/rpi-source
```

```
sudo chmod +x /usr/bin/rpi-source
/usr/bin/rpi-source -q --tag-update
rpi-source --skip-gcc
```
On a Pi 3 this will take many many minutes, so don't worry if its taking 15 minutes. On a Pi Zero it can take an hour or longer!

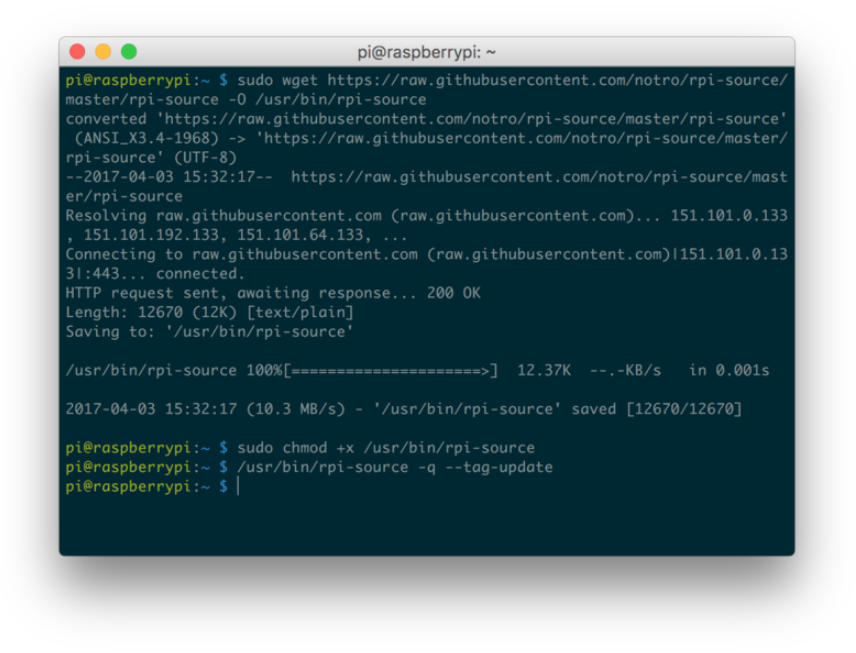

If the script pauses at this prompt:

```
Code coverage for fuzzing (KCOV) [N/y/?] (NEW)
```
Just press enter to accept the default and continue.

### <span id="page-27-0"></span>Prepare to Compile the i2s module

Now you're ready to compile i2s support:

```
sudo mount -t debugfs debugs /sys/kernel/debug
```
This may already be done - mount: debugs is already mounted - in which case keep going

If you are using Pi 3 or Pi 2 - make sure the module name is 3f203000.i2s

If you are using Pi Zero - the module name is 20203000.i2s

#### Run rpi-i2s-audio

Download the module, written by [Paul Creaser](https://github.com/PaulCreaser/rpi-i2s-audio) (https://adafru.it/vkd)

```
git clone https://github.com/PaulCreaser/rpi-i2s-audio
cd rpi-i2s-audio
```
#### Pi Zero Only

If you are using a Raspberry Pi Zero, edit my\_loader.c with nano my\_loader.c and change the two lines

```
.platform = "3f203000.i2s",
```
and

```
.name = "3f203000.i2s",
```
with

```
.platform = "20203000.i2s",
```
and

```
.name = "20203000.i2s",
```
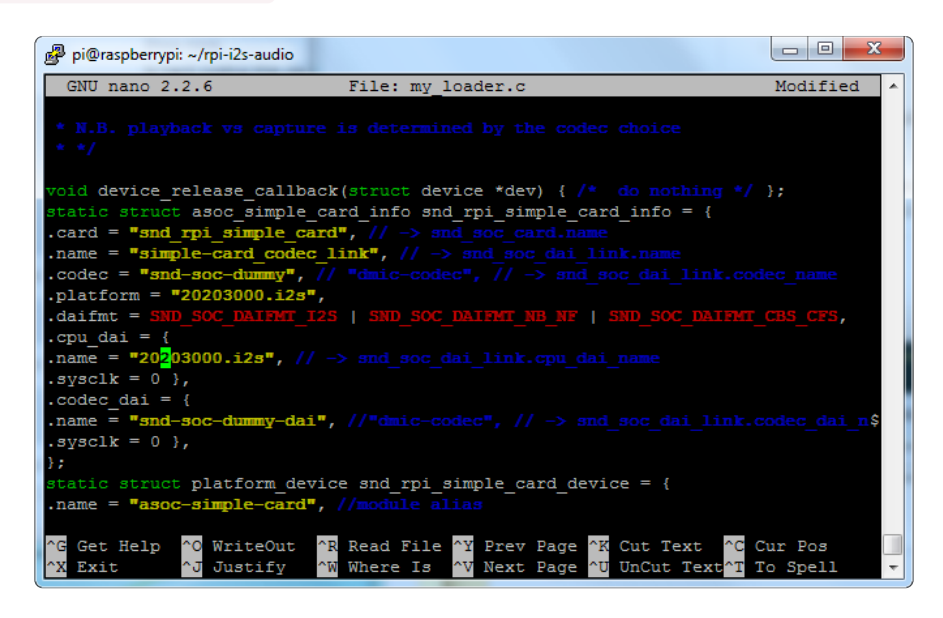

If you aren't using a Pi Zero, continue on!

Compile the module with

```
make -C /lib/modules/$(uname -r )/build M=$(pwd) modules
sudo insmod my_loader.ko
```
Verify that the module was loaded:

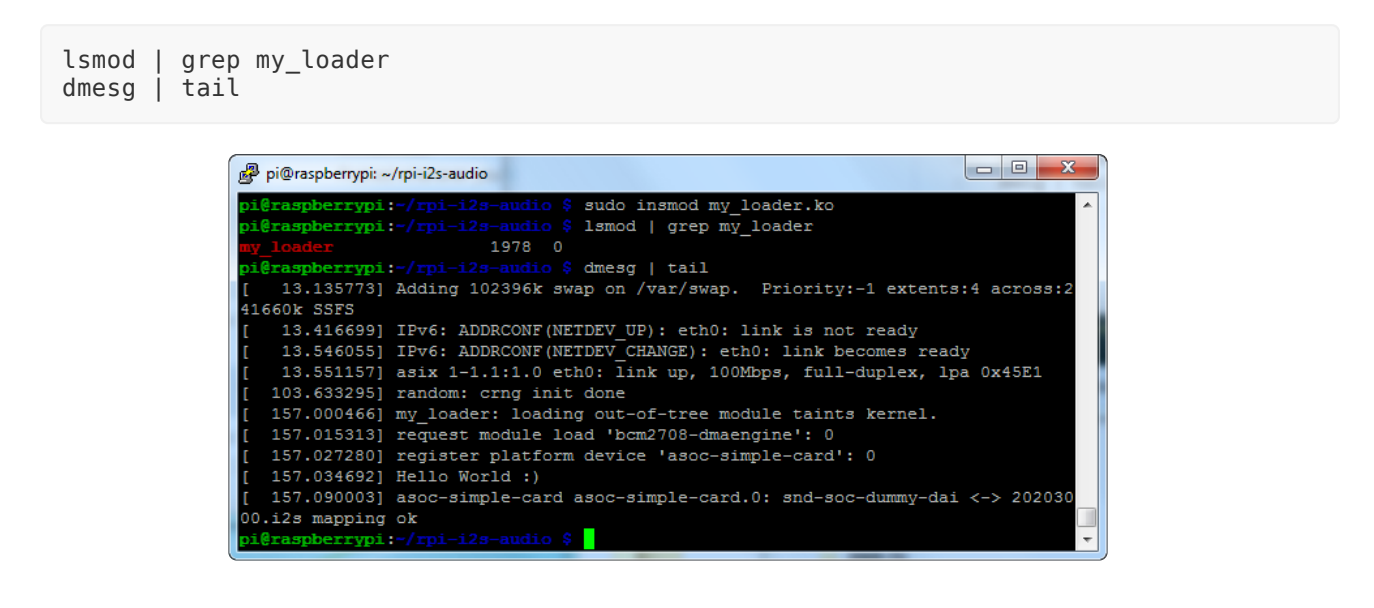

Note that on the Pi 2/3 you'll see asoc-simple-card asoc-simple-card.0: sndsoc-dummy-dai <-> 3F203000.i2s mapping ok on the last line and on Pi Zero you'll see asoc-simple-card asoc-simple-card.0: snd-soc-dummy-dai <-> 20203000.i2s mapping ok

### <span id="page-29-0"></span>Auto-load the module on startup

Now you can set it up so the module is loaded every time you boot the Pi

```
sudo cp my_loader.ko /lib/modules/$(uname -r)
echo 'my_loader' | sudo tee --append /etc/modules > /dev/null
sudo depmod -a
sudo modprobe my_loader
```
#### And reboot!

sudo reboot

# <span id="page-30-0"></span>Test & Record!

OK that was a lot of effort but now you are ready to rock!

Use the following command to list the available input devices:

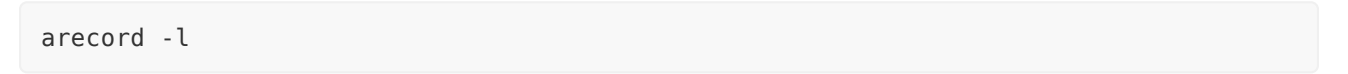

you should see a snd\_rpi\_simple\_card

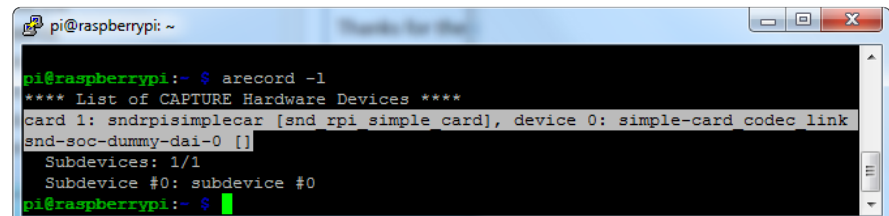

You can record a wav file in mono with this command:

arecord -D plughw:1 -c1 -r 48000 -f S32\_LE -t wav -V mono -v file.wav

Or, if you have two i2s mics installed, record in stereo with this command:

arecord -D plughw:1 -c2 -r 48000 -f S32\_LE -t wav -V stereo -v file\_stereo.wav

If all is working correctly, you should see the VU meter react at the bottom of the terminal window

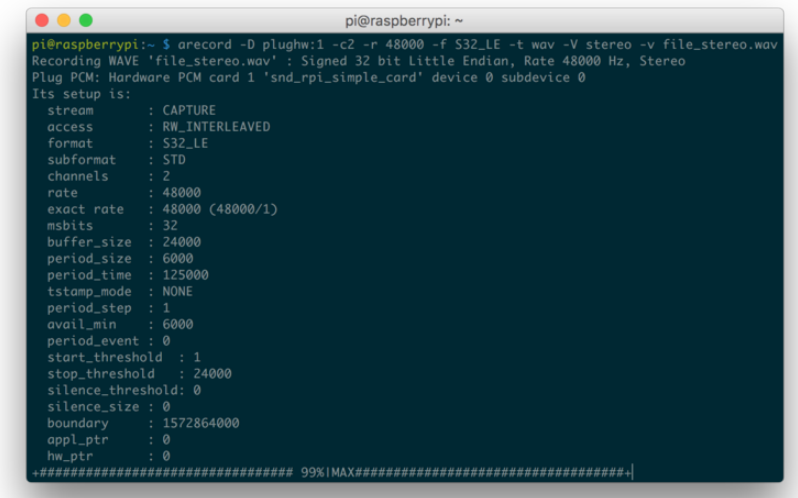

#### <span id="page-31-0"></span>Test Playback

If you have speakers hooked up to the Pi, you can play the file back directly on the device:

aplay file.wav

Or, you can copy it over to your computer for playback :), just insert your Pi's IP address below:

```
scp pi@<local-ip&gt;:/home/pi/file.wav ~/Desktop/file.wav
```
# <span id="page-31-1"></span>Adding Volume control

You can add volume control to your mine via alsamixer and alsa config. ([Hat tip to](https://forums.adafruit.com/viewtopic.php?f=19&t=117687&p=604270#p604270) [RickTracer](https://forums.adafruit.com/viewtopic.php?f=19&t=117687&p=604270#p604270) (https://adafru.it/doW))

Run sudo nano ~/.asoundrc

and put the following in:

```
#This section makes a reference to your I2S hardware, adjust the card name
# to what is shown in arecord -l after card x: before the name in []
#You may have to adjust channel count also but stick with default first
pcm.dmic_hw {
        type hw
        card sndrpisimplecar
        channels 2
        format S32_LE
}
#This is the software volume control, it links to the hardware above and after
# saving the .asoundrc file you can type alsamixer, press F6 to select
# your I2S mic then F4 to set the recording volume and arrow up and down
# to adjust the volume
# After adjusting the volume - go for 50 percent at first, you can do
# something like 
# arecord -D dmic_sv -c2 -r 48000 -f S32_LE -t wav -V mono -v myfile.wav
pcm.dmic_sv {
        type softvol
        slave.pcm dmic_hw
        control {
                 name "Boost Capture Volume"
                 card sndrpisimplecar
        }
       min dB -3.0
        max_dB 30.0
}
```
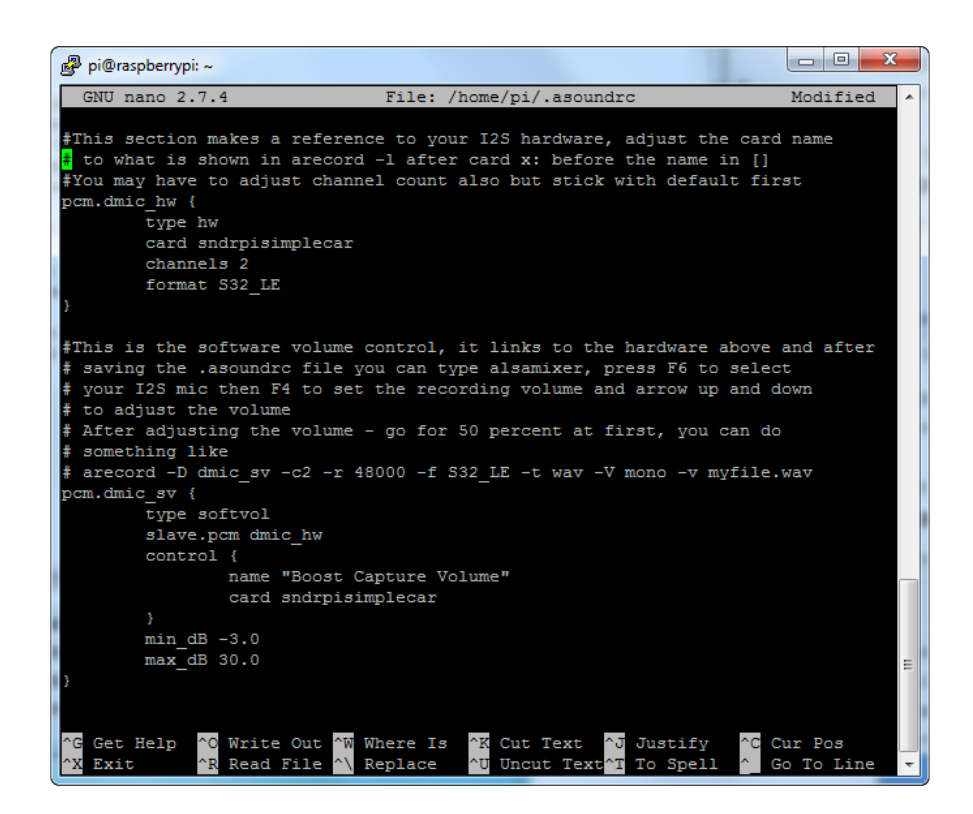

Now before you can change the volume you need to use the device once (this is an alsa thing)

Run

```
arecord -D dmic_sv -c2 -r 44100 -f S32_LE -t wav -V mono -v file.wav
```
And cancel with  $\wedge$ C once it starts recording.

Now you can run alsamixer - press F6 and select the I2S simple sound card

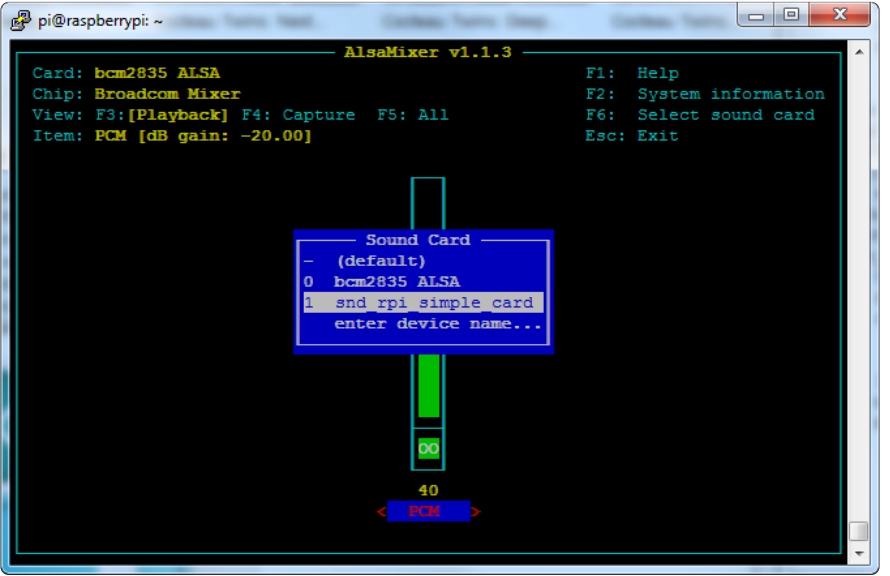

It will complain there are no playback controls (because its for recording only).

Press F5 to change the volume.

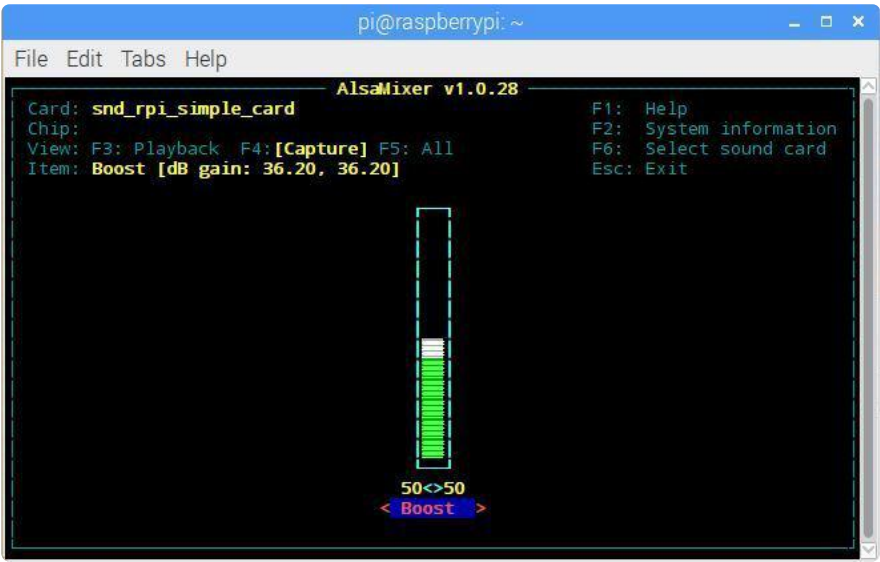

Then you can record with the i2c mic device using

arecord -D dmic\_sv -c2 -r 48000 -f S32\_LE -t wav -V mono -v recording.wav

and playback with

aplay recording.wav

### <span id="page-33-0"></span>Downloads

### <span id="page-33-1"></span>**Files**

- [EagleCAD PCB Files on GitHub](https://github.com/adafruit/Adafruit-I2S-Microphone-Breakout-PCB) (https://adafru.it/uyb) •
- [Fritzing object in the Adafruit Fritzing library](https://github.com/adafruit/Fritzing-Library) (https://adafru.it/aP3) •

# <span id="page-34-0"></span>Schematic & Fab Print

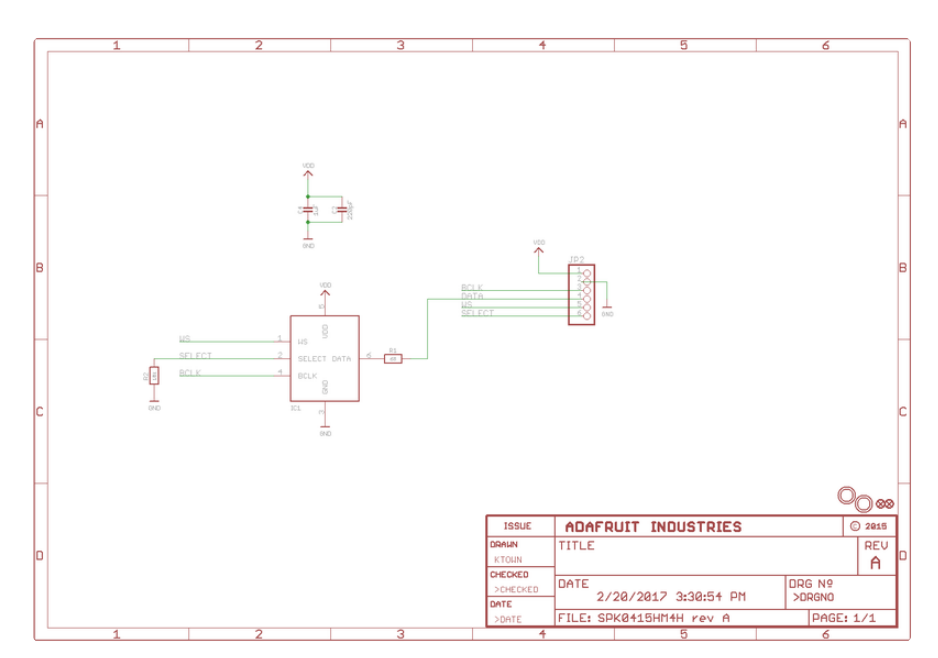

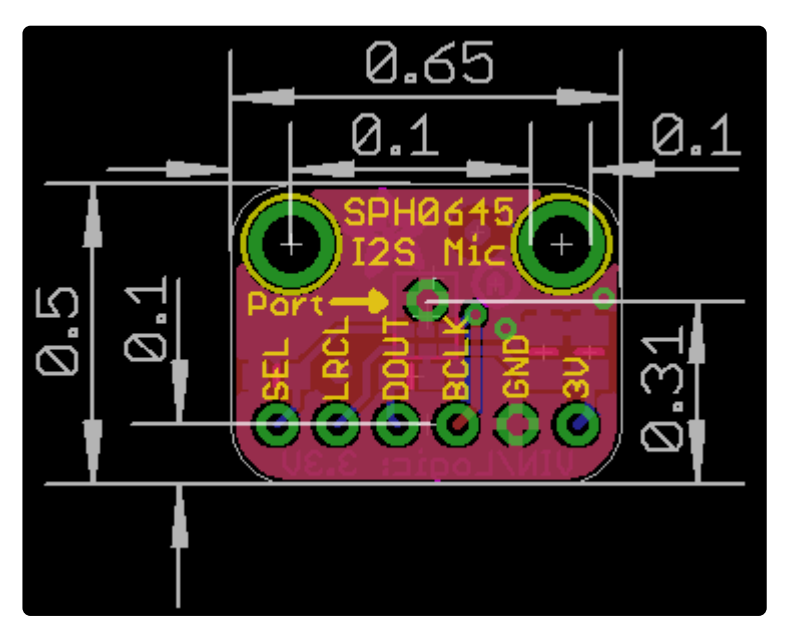